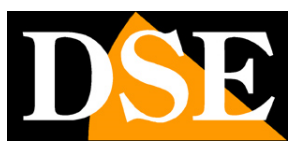

**Page**:1

# RKK-KIT5A

Plug & Play WiFi video surveillance kit

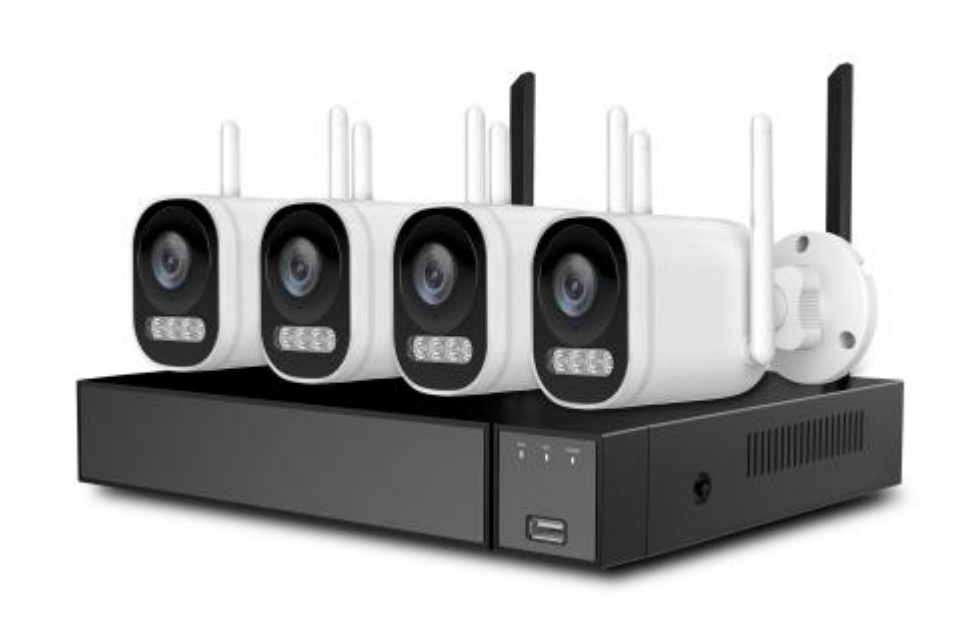

# Installation manual

How to install the system How to connect to the network How to insert an additional camera

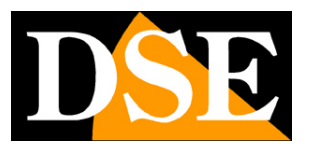

**Page**:2

# **Contents of the manual**

The RKK series WiFi kits are designed to create small wireless video surveillance systems ready to work in a few minutes and can be installed without any specific knowledge.

This manual explains how to install cameras and video recorders, how to make basic adjustments and how to connect from a computer to the internal network.

For more detailed information on advanced functions you can consult the RK Series NVR configuration manual

This manual refers to the NVR/DVR with Version 6.0 graphic interface that you see below

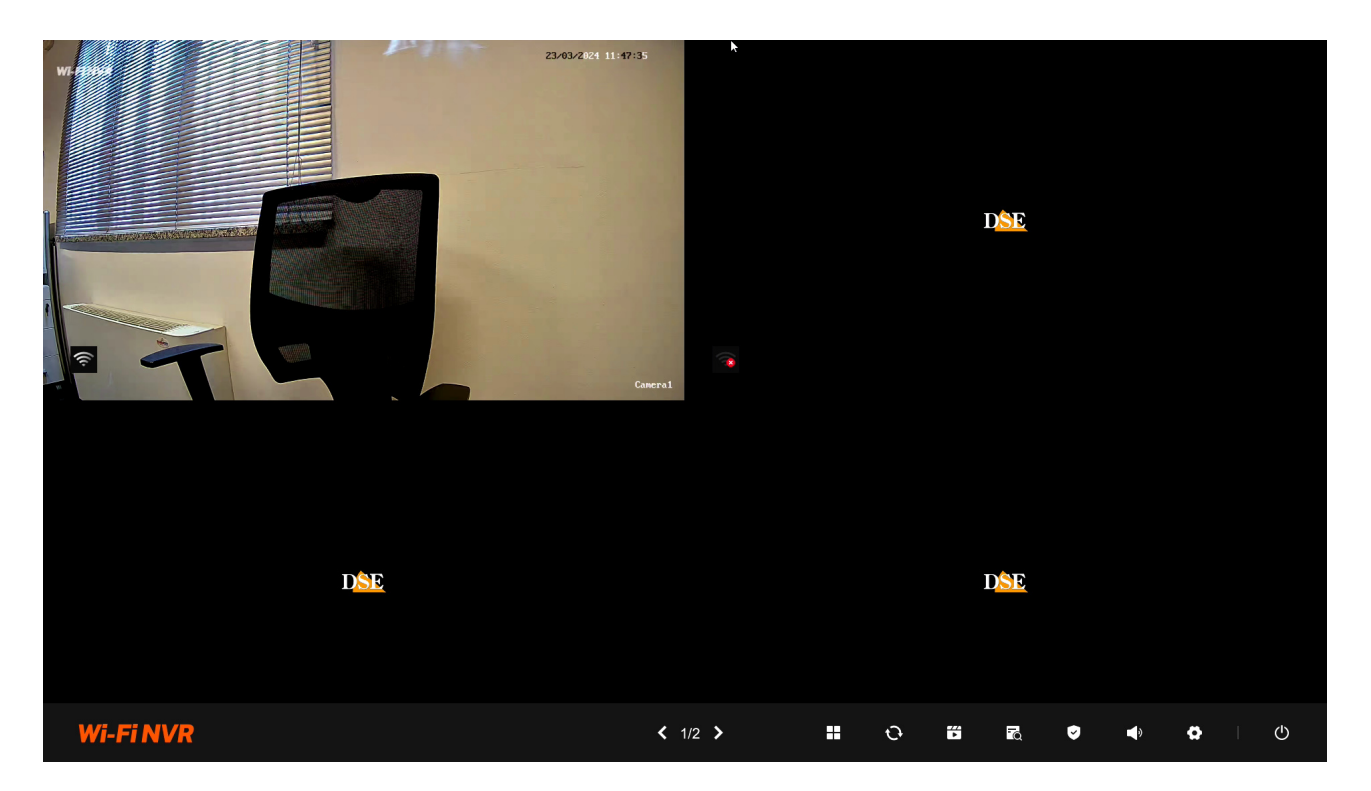

If your NVR/DVR has an older interface, you can download the specific manual for your version, or you can continue reading this manual considering that you will find similar options on your screen, just with different graphics.

RKK-KIT5A – WIFI CAMERA/NVR KIT

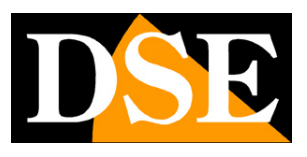

**Page**:3

# **Package contents**

The kit you purchased is a complete wireless video surveillance system. The package includes:

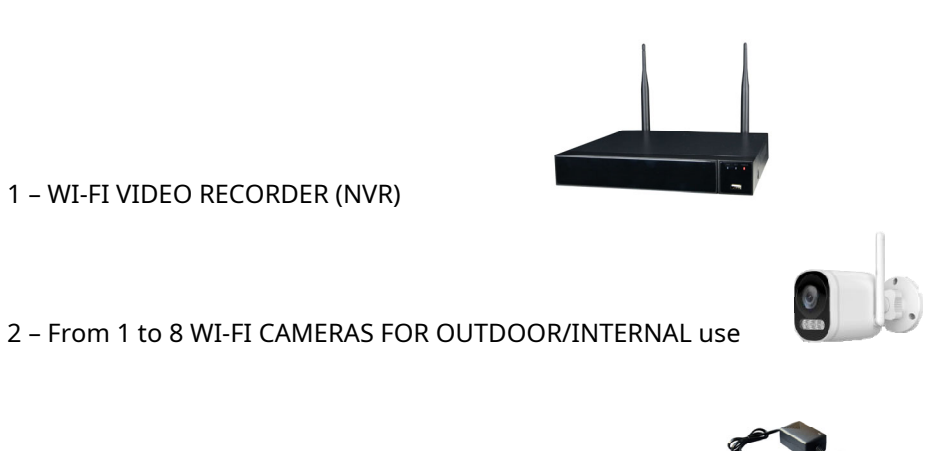

3 – A 12V POWER SUPPLY FOR EACH CAMERA

4 – ACCESSORIES

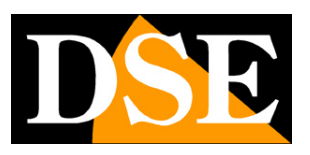

**Page**:4

# **Connect the cameras**

The cameras in this system are designed to require no configuration and are delivered already combined with the kit's NVR. You just need to connect the power supply to the socket. Initially it is best to power the cameras near the NVR, before installing them in their position, in order to conveniently configure the system.

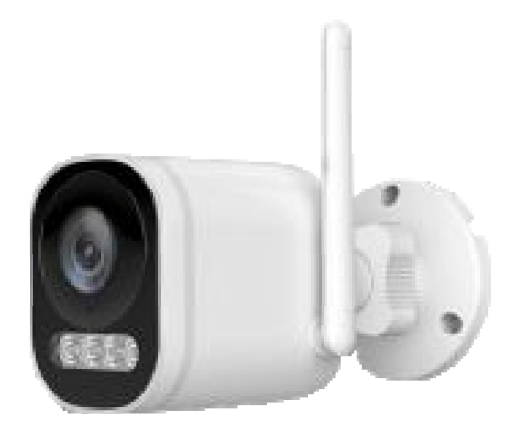

### **1 - CONNECT THE POWER SUPPLY**

For each camera a power supply is supplied which you must connect to the DC12V plug (on the left in the photo below). The button next to the power connector is used to pair the camera with the NVR and you only need it if you purchase an additional camera after the kit.

ATTENTION: Do not confuse the NVR power supply (2/3A) with the smaller one for the cameras (0.5 A).

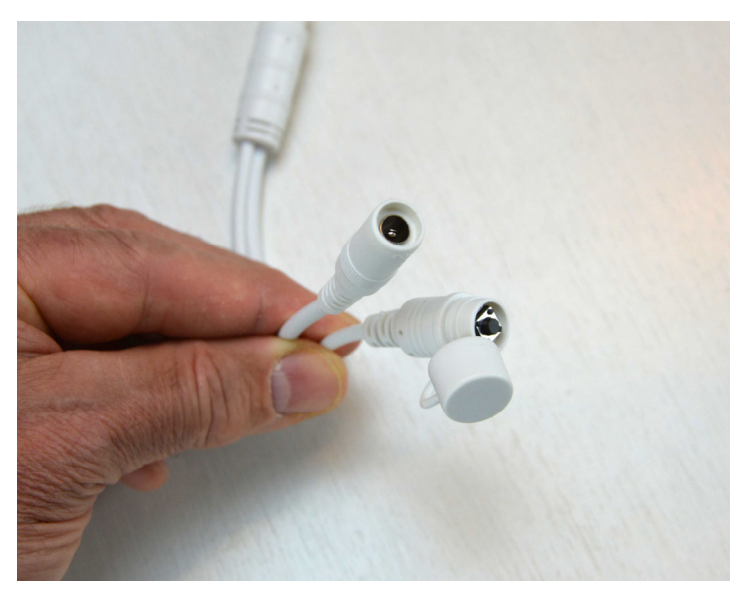

**2 – INSTALL THE CAMERA**

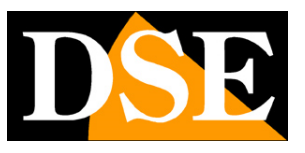

**Page**:5

You can fix the camera to the wall or even to the ceiling and orientate it thanks to the articulated bracket. The plugs and the drilling template are supplied. The retaining ring of the bracket must be unscrewed to be able to orient the joint and closed completely once the camera has been positioned.

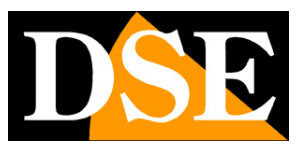

**Page**:6

# **Connect the NVR**

The central unit of your system is a WiFi network video recorder, a device that is also called NVR. To use it you have to make some connections on the back. The diagram below may vary slightly depending on the kit model

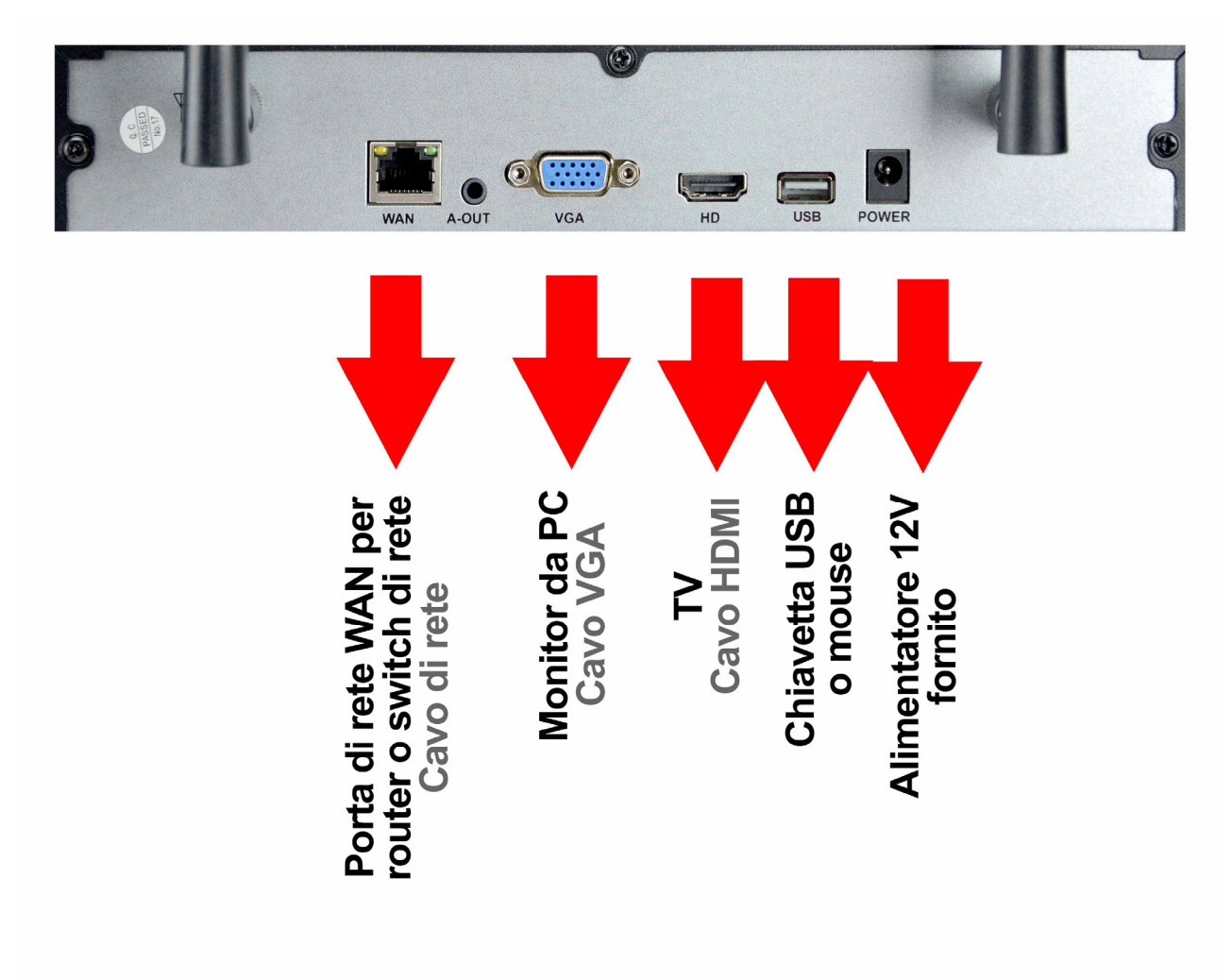

### RKK-KIT5A – WIFI CAMERA/NVR KIT

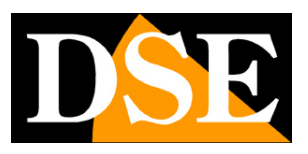

**Page**:7

Follow this sequence to connect your NVR

#### **1 – SCREW THE ANTENNAS**

If they are not built-in, screw the two antennas to the back of the NVR. Eastern straight up.

#### **2 - CONNECT A COMPUTER MONITOR**

To use your NVR you need a monitor where you can view the cameras and configure the options. If you use a computer monitor with a VGA port, you must connect the cable to the blue port on the NVR, called VGA.

#### **3 - CONNECT A TV**

Your TV can also be a great monitor for your NVR. To connect it you need an HDMI cable to insert into the HDMI port of the NVR. To see the images on the TV you must remember to select the external HDMI input on your TV that you used for the NVR. This is typically done by pressing the SOURCE button on the remote control.

#### **4 - CONNECT THE MOUSE**

The NVR is controlled with the mouse like a computer. Connect the mouse supplied with the product to one of the USB ports equipped with your NVR

#### **5 - CONNECT THE POWER SUPPLY**

The power supply, supplied together with the DVR, must be connected to the DC12V connector on the back of the NVR. As soon as the plug is connected, the NVR will turn on and you will see an image appear on the monitor. If you don't see anything appear, check the connection to the monitor. ATTENTION: Do not confuse the NVR power supply (2A) with the smaller one for the cameras.

#### **6 - CONNECT THE ROUTER**

To be able to view your cameras via the Internet, you must connect the NVR to your network. You need to use a regular straight-type network cable and insert it into the port from one side**NVR WAN**and on the other to a free port on your router or switch. The NVR is factory set to automatically configure itself on the network (DHCP).

### **7 – HARD DISK**

If you ordered the hard disk together with the kit, the disk is already installed inside the NVR. Otherwise you will find instructions for installing it later in the manual.

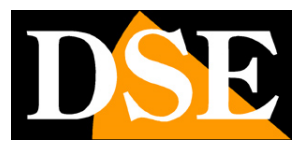

**Page**:8

# **Make the first ignition**

As soon as you connect the power plug, the NVR starts up and displays an image on the screen. If you don't see the image you need to check your cable and monitor settings.

When you turn it on for the first time, a guided procedure starts that helps you configure the main functions of your system in just a few minutes.

### **1 – CHOICE OF LANGUAGE**

The first page of the guided procedure includes the choice of language, set by default to Italian. If you do not need to change the language, press NEXT STEP

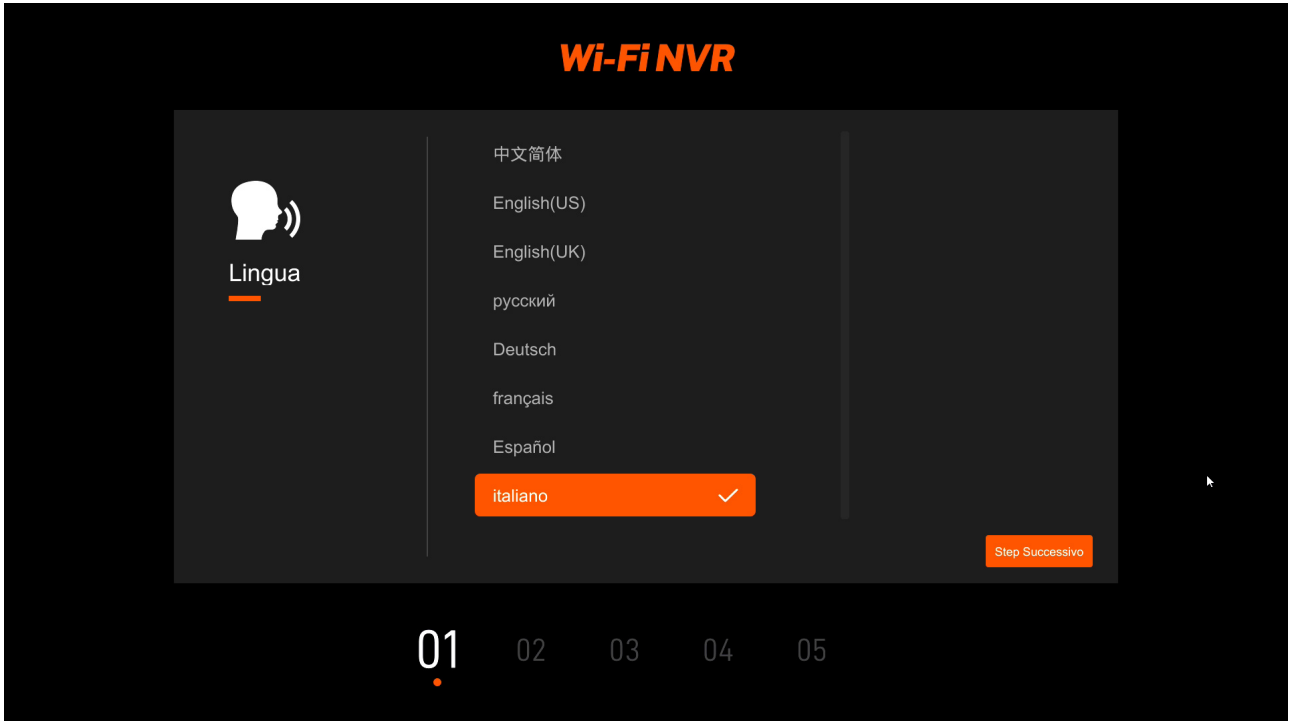

### **2 – AUTHENTICATION**

The second step is authentication. You must set the password you wish to use to access the NVR as an administrator user (username: admin)

### **USER: admin PASSWORD: enter at least 8 characters**

### RKK-KIT5A – WIFI CAMERA/NVR KIT

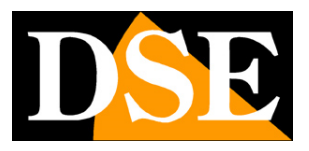

**Page**:9

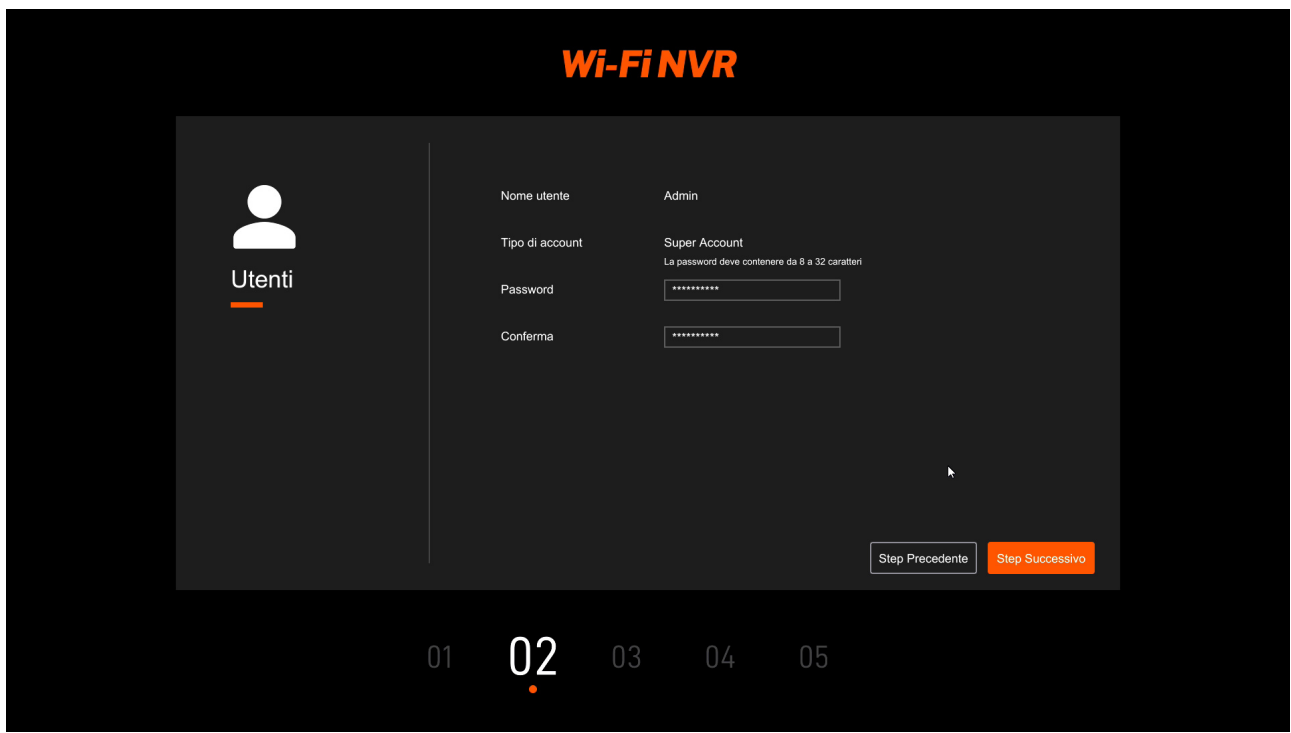

Your password must be at least 8 characters long and include uppercase, lowercase letters, numbers, and special characters.

#### **3 – PASSWORD RECOVERY**

Here you need to set the information to recover your password if you forget it. You can set a question and an answer that only you know (pay attention to the spelling) and also an email inbox to receive a recovery code.

### RKK-KIT5A – WIFI CAMERA/NVR KIT

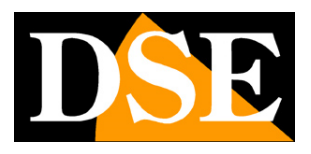

**Page**:10

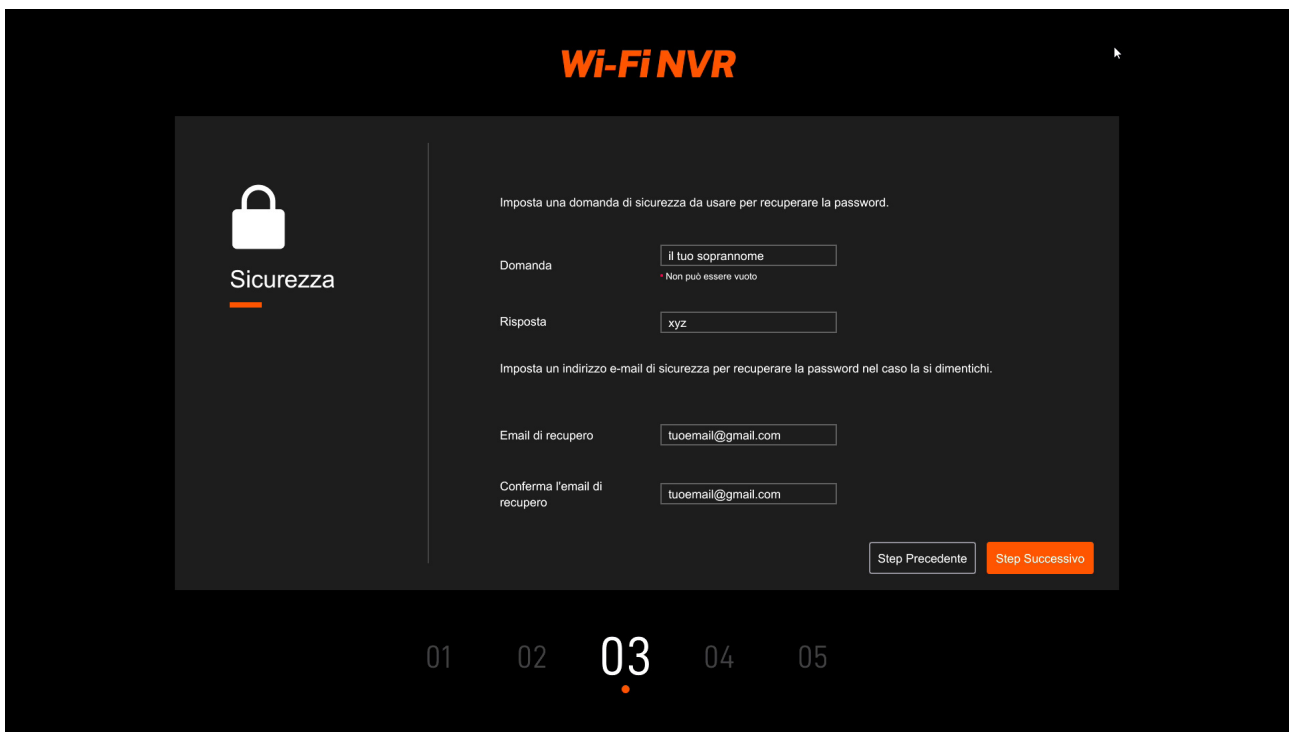

#### **4 – NETWORK**

Here you set the network parameters of the NVR relating to the wired connection network towards the router and towards the Internet. By default you will find the DHCP setting enabled, so that the NVR automatically receives the correct parameters from the router. It is recommended to keep this automatic setting and press next unless there are situations in the network that prefer a static IP assignment.

RKK-KIT5A – WIFI CAMERA/NVR KIT

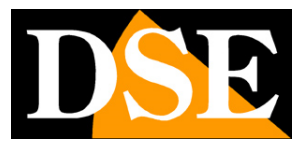

**Page**:11

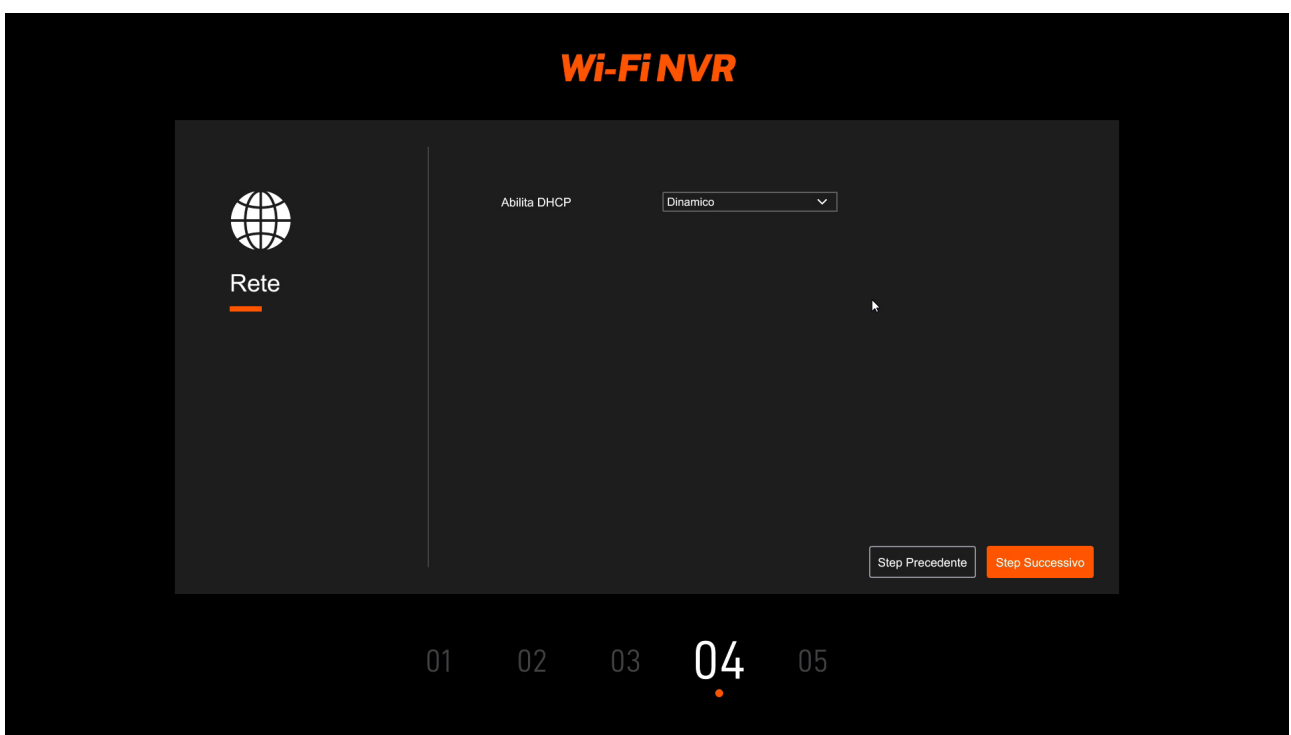

#### **5 – SYSTEM SETTINGS**

Here you set the system date and time. The time zone in Italy is GMT+1. You can choose the time and date format according to your taste. You can also enable automatic time synchronization via the Internet (NTP).

On this page you also adjust the resolution of the monitor connected to the HDMI port. Almost all monitors today support 1080P (FullHD) resolution, but if you have connected a 4K TV you can raise the resolution to 3840x2160.

RKK-KIT5A – WIFI CAMERA/NVR KIT

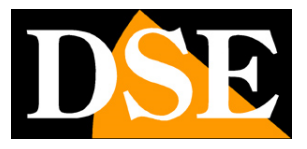

**Page**:12

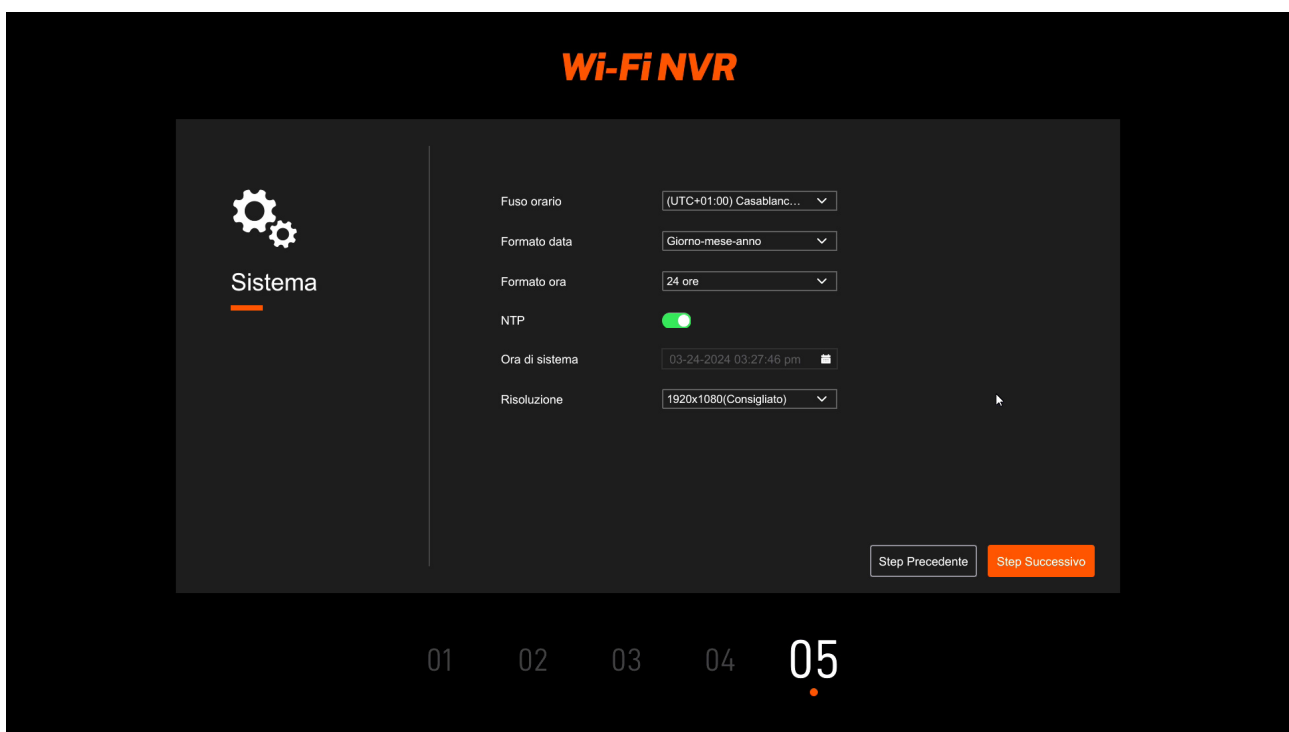

#### **FINISHED!**

At the end of the wizard your wifi CCTV system is already working.

RKK-KIT5A – WIFI CAMERA/NVR KIT

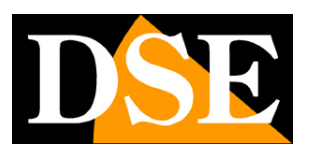

**Page**:13

# **Login**

To control the NVR with the mouse you need to log in using the username: admin and the password you set when you first started the NVR

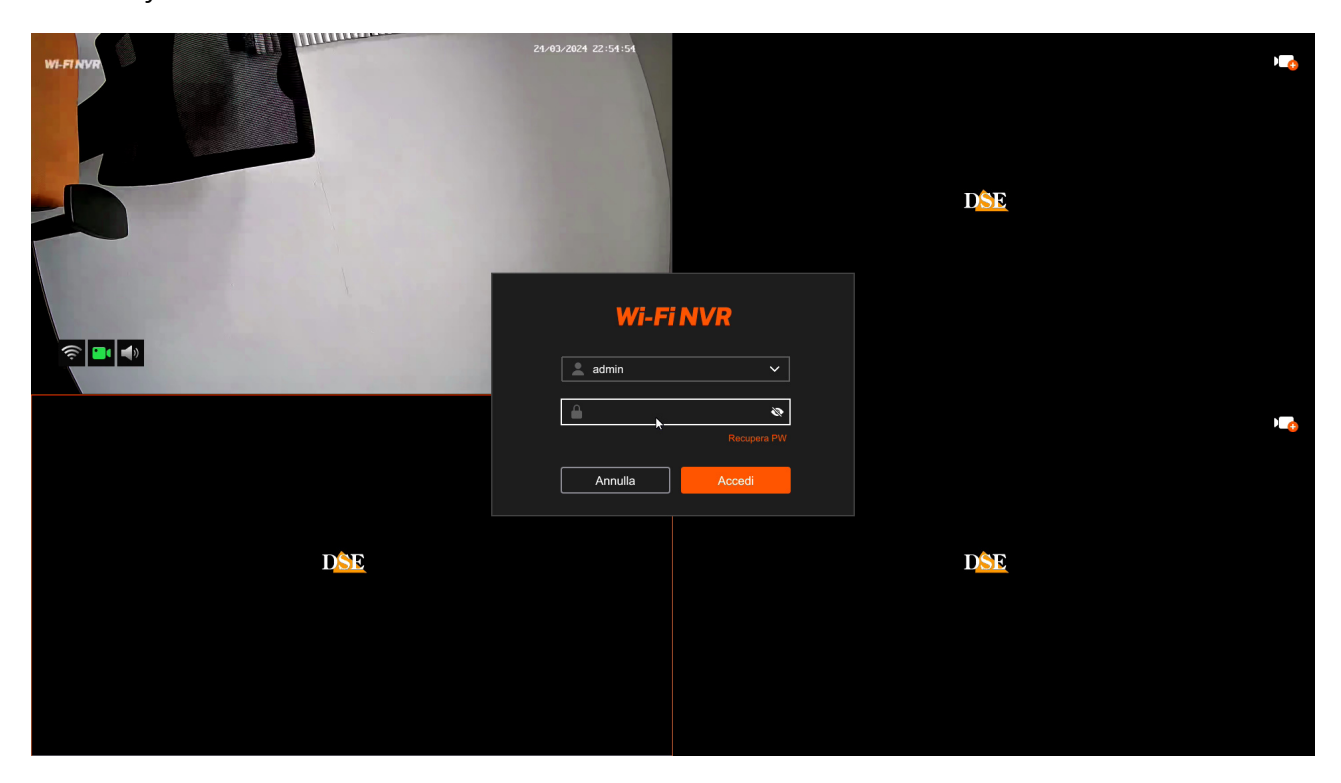

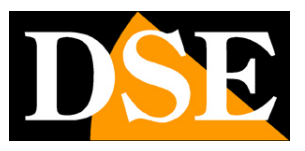

**Page**:14

# **Live viewing**

In live viewing you have various commands available

In the command bar at the bottom you have a button available for**split the screen**in the number of boxes you prefer. Double-clicking on a panel automatically brings it to full screen.

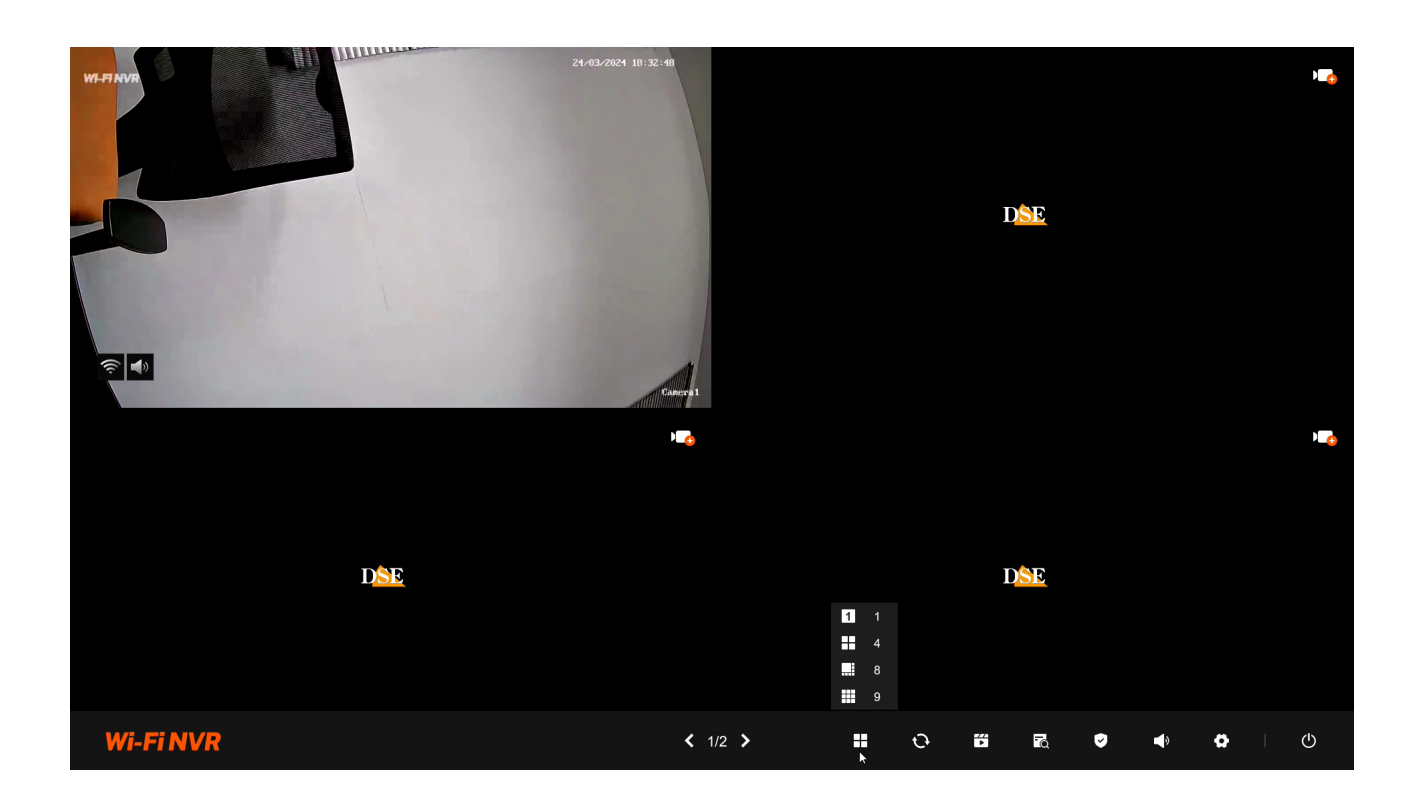

Also in the command bar at the bottom you can start the**cyclic scan**full screen cameras. The dwell time of each channel is adjusted in the settings. If you press the button the cyclic starts. Press again to stop.

### RKK-KIT5A – WIFI CAMERA/NVR KIT

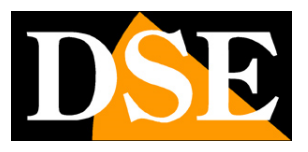

**Page**:15

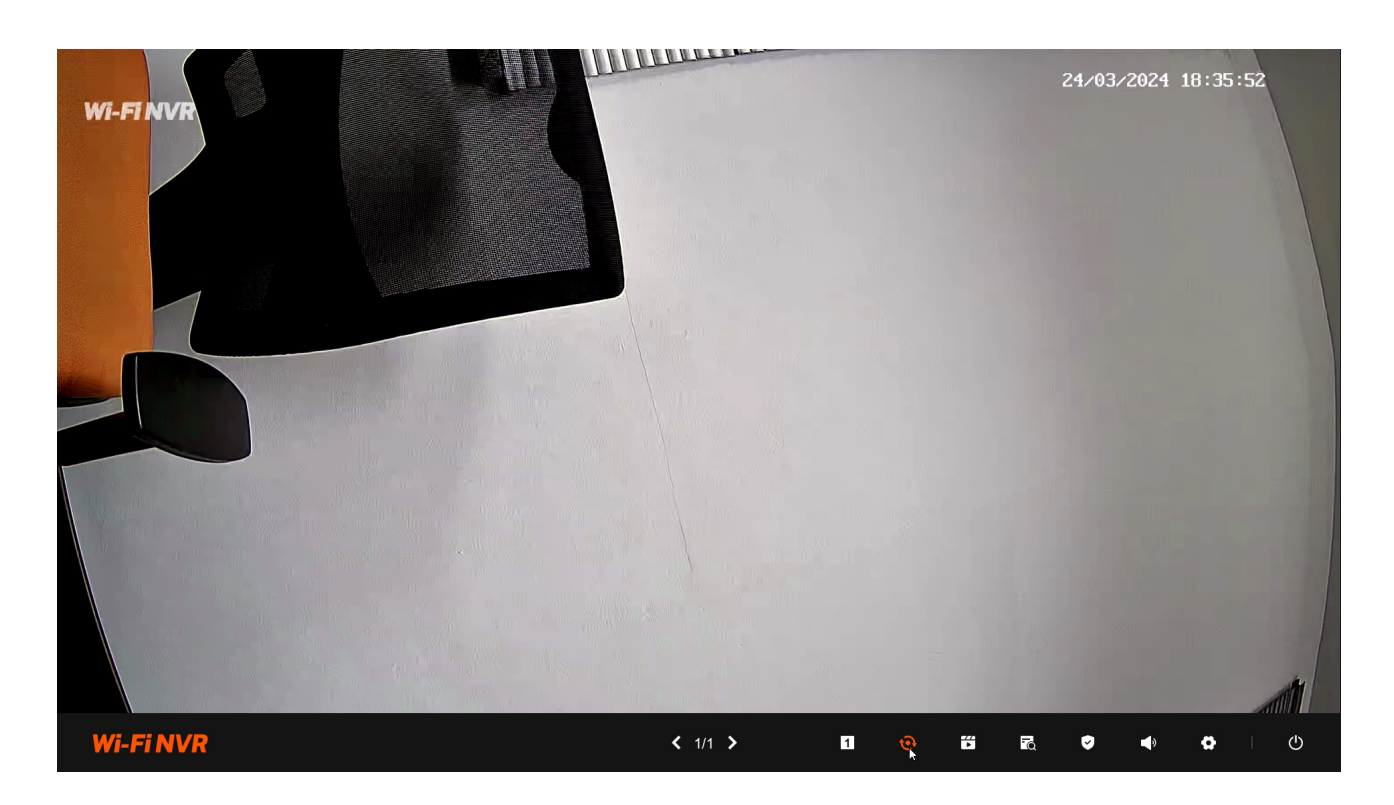

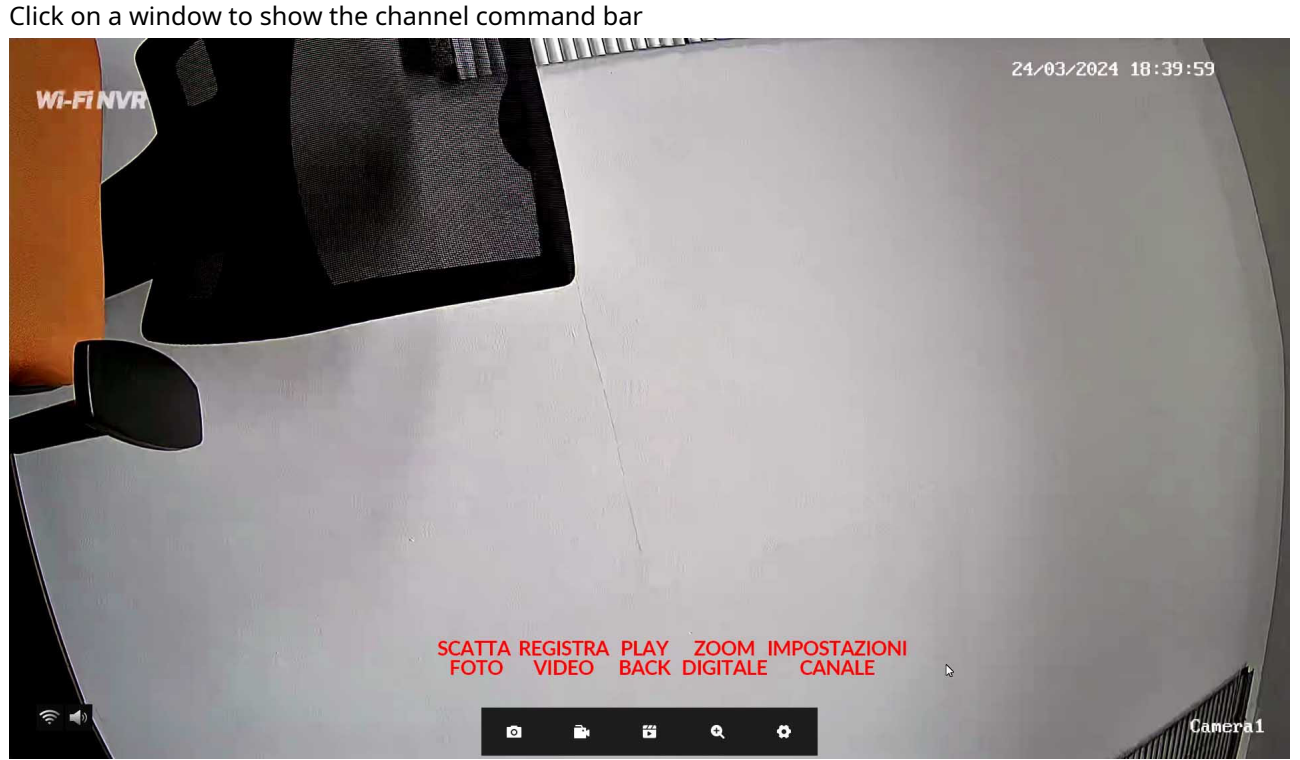

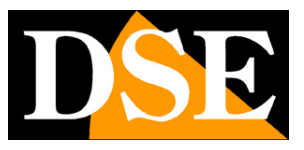

**Page**:16

# **Review recordings**

To review the recordings stored by your NVR perform the following operations. To record you must have a hard disk installed in the NVR.

### **1 – OPEN THE PLAYBACK WINDOW**

Right-click the mouse and choose the PLAY icon, second from the left in the top menu

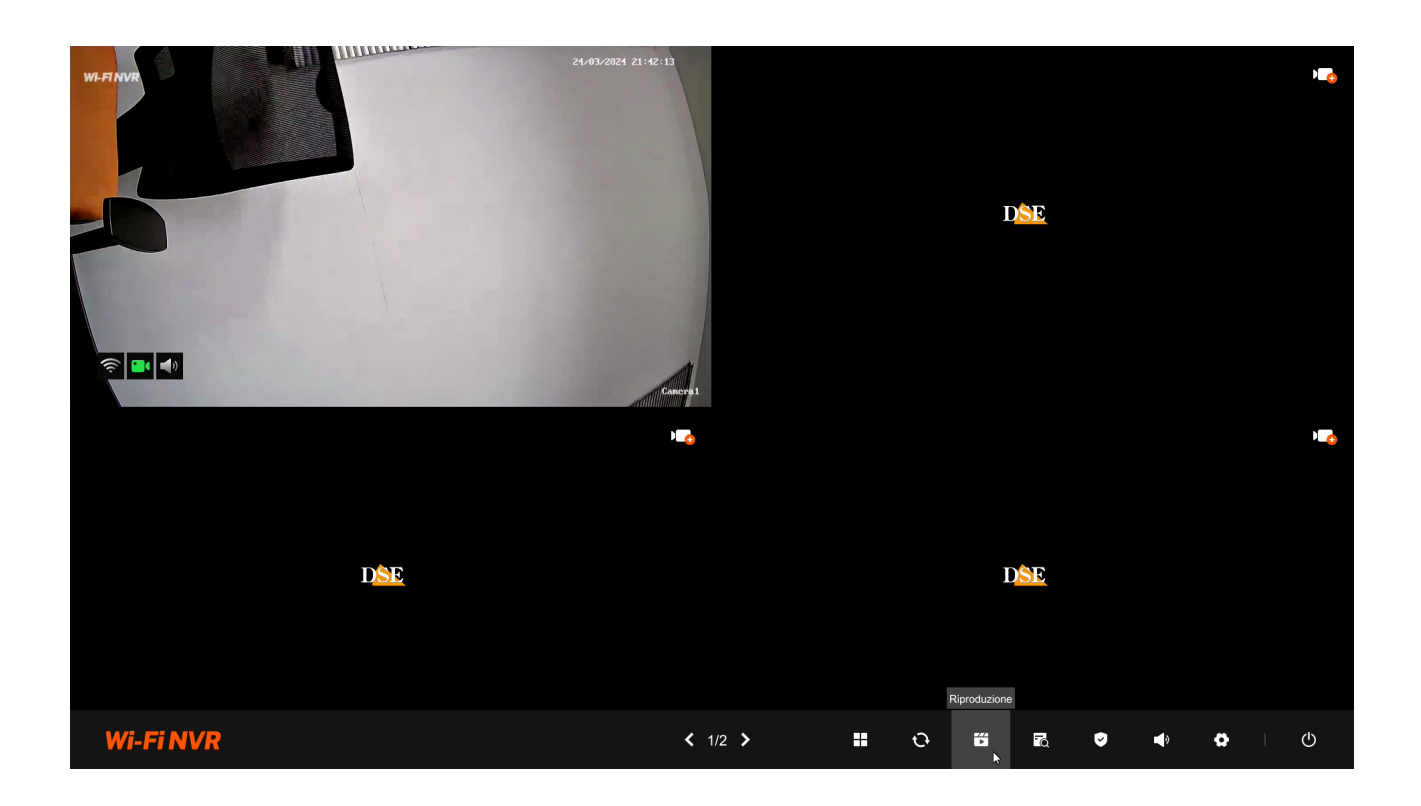

### **2 – CHOOSE THE CAMERAS TO PLAY** Choose the cameras

to play at the top left

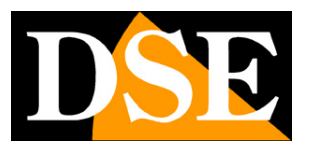

**Page**:17

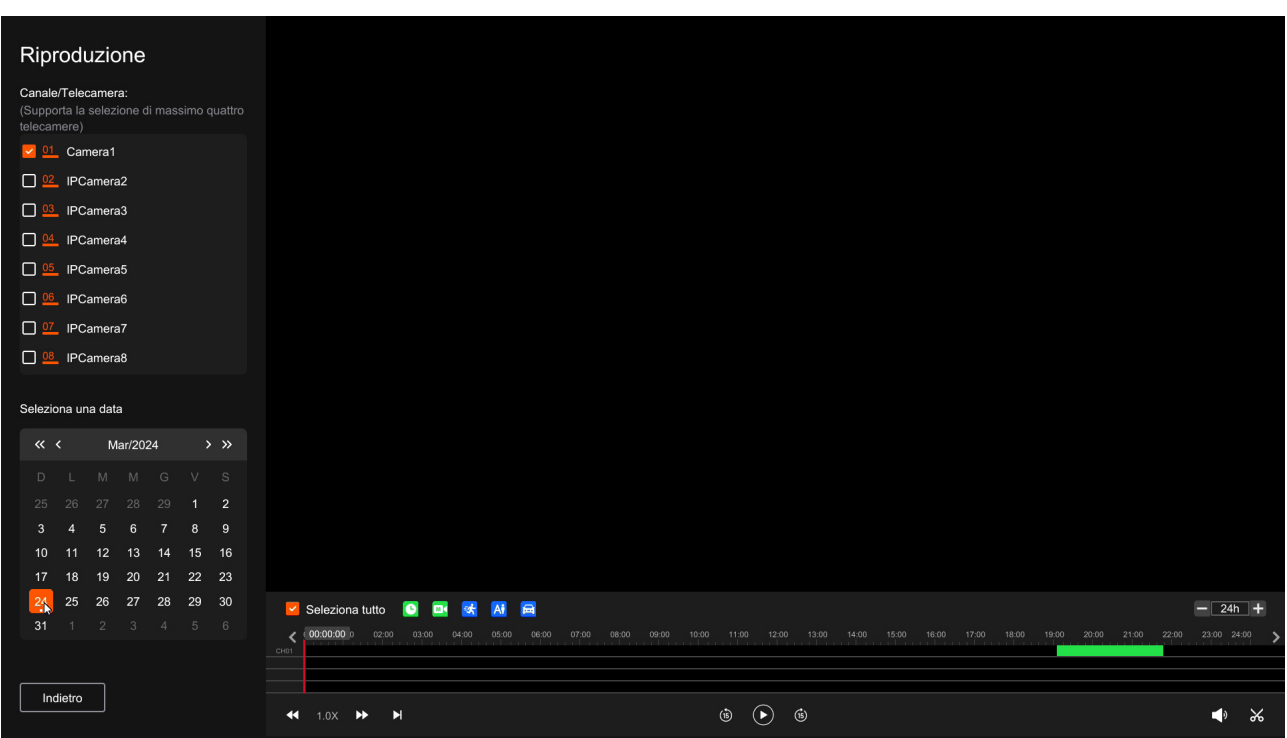

### **3 – CHOOSE THE DAY AND TIME YOU WANT TO SEE AGAIN**

Choose the day you are interested in at the bottom left. The days that contain recordings are marked by the colored box. Click on one of these. Colored bands indicating recordings will appear in the timeline at the bottom

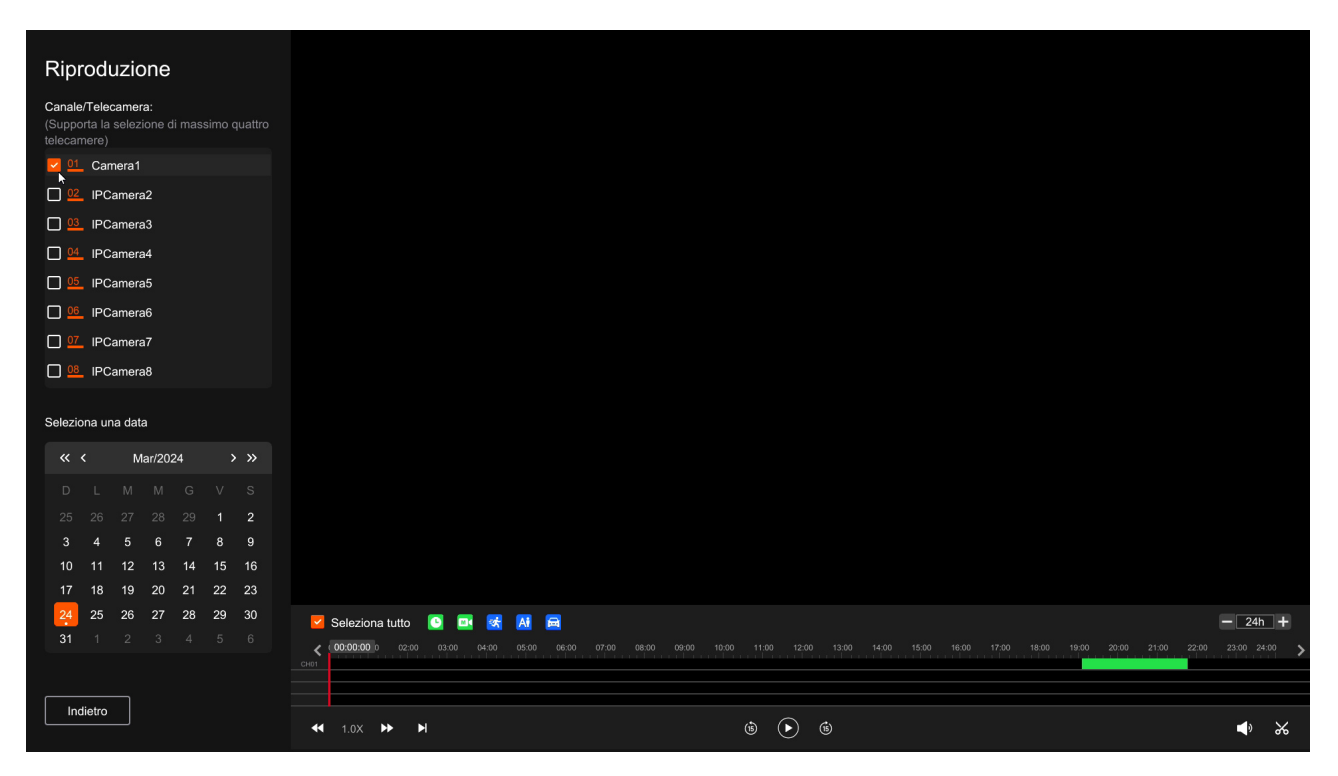

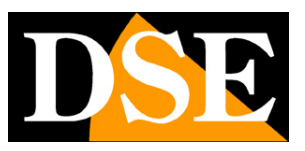

**Page**:18

#### **4 – PLAY THE INSTANT YOU WANT TO SEE AGAIN**

In the time bar at the bottom you will find the 24 hours of the day with the continuous recording colored in green and the recordings made following the measurements in other colours. With the box above the timeline you can change its scale so as to enlarge the sector you want to analyse. Click wherever you want in the time bar to play the images at that exact moment.

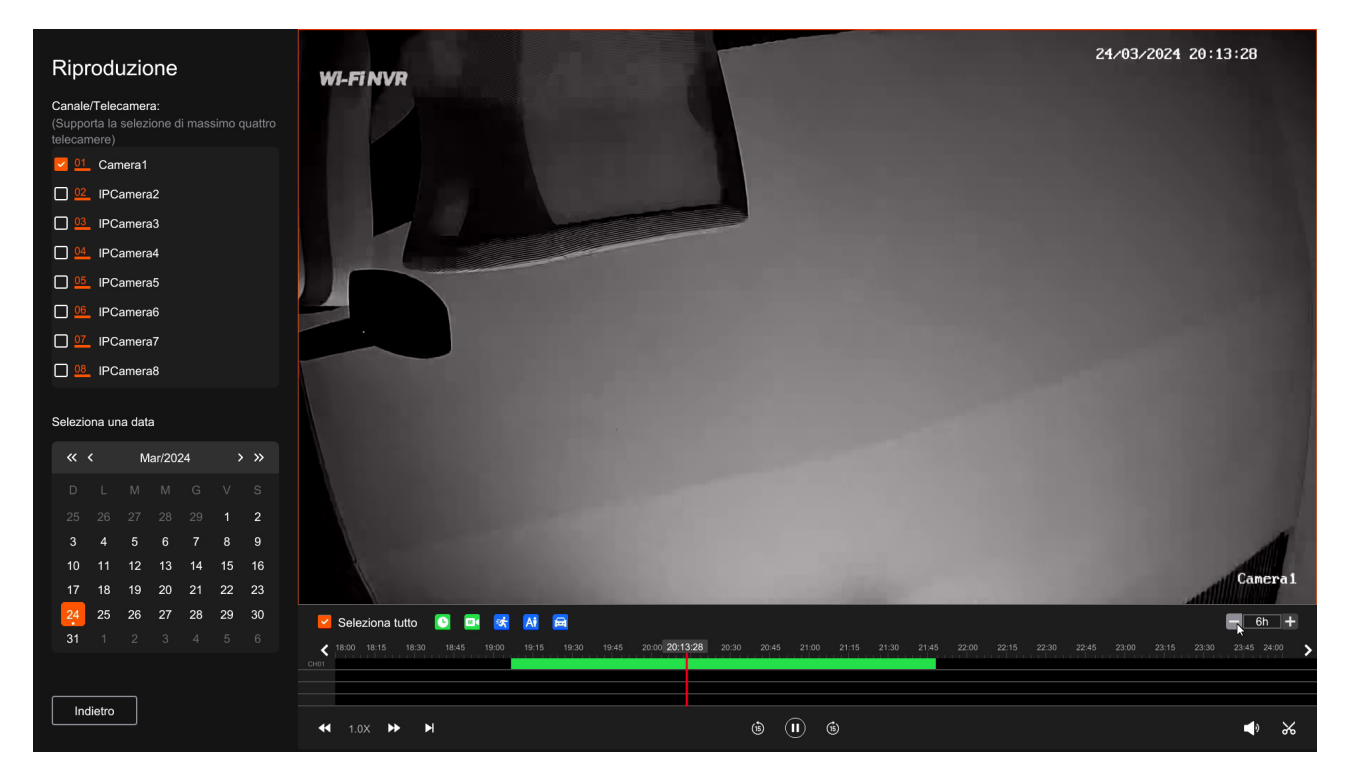

With the control buttons below the timeline you can change the playback speed, stop or pause playback, move playback by 15 seconds, enable audio and finally export video clips.

#### **5 – EXPORT VIDEO CLIPS**

With the scissors button on the right you can save a video clip. You can size the clip by dragging the mouse in the timeline and then pressing save. To save the clip you must insert a USB stick or disk into the NVR.

### RKK-KIT5A – WIFI CAMERA/NVR KIT

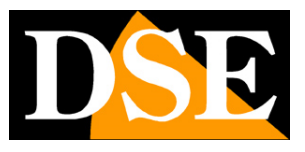

**Page**:19

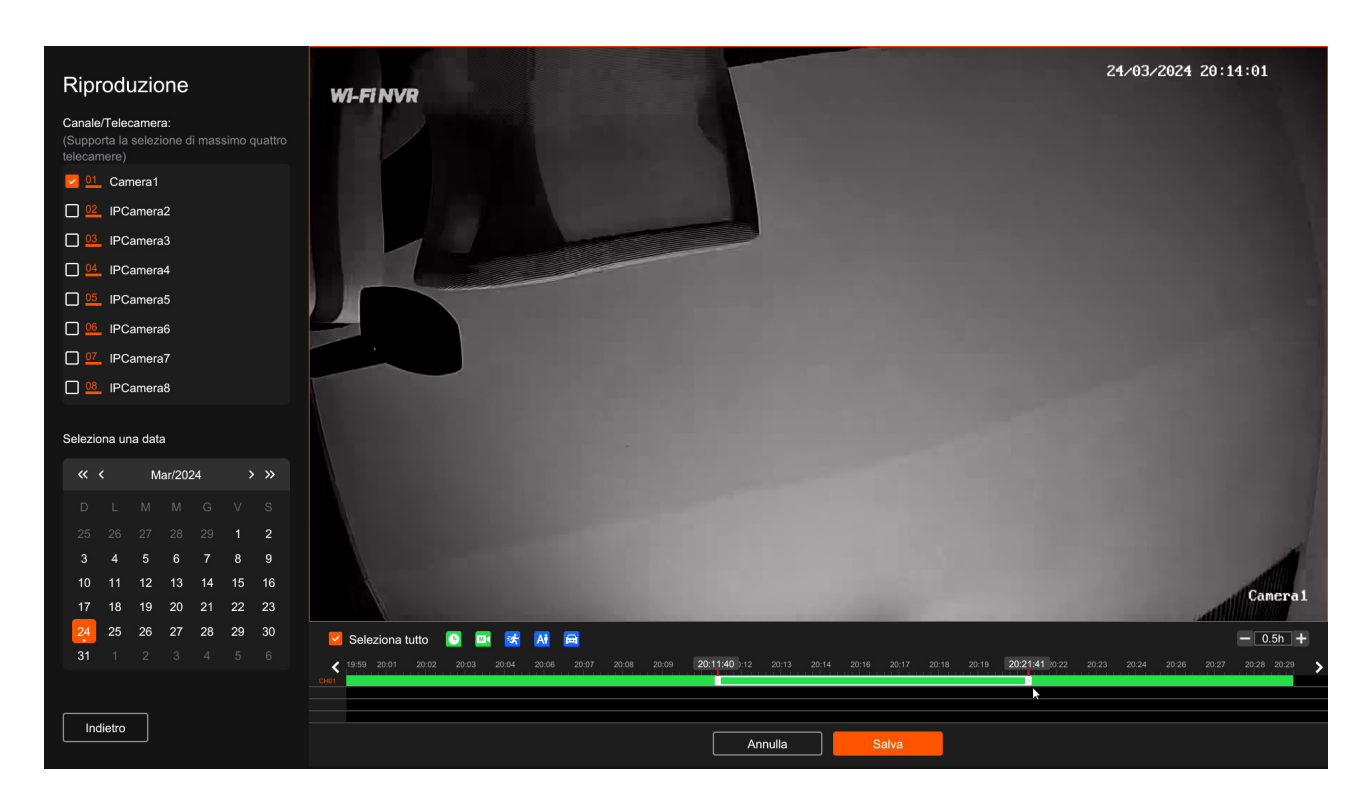

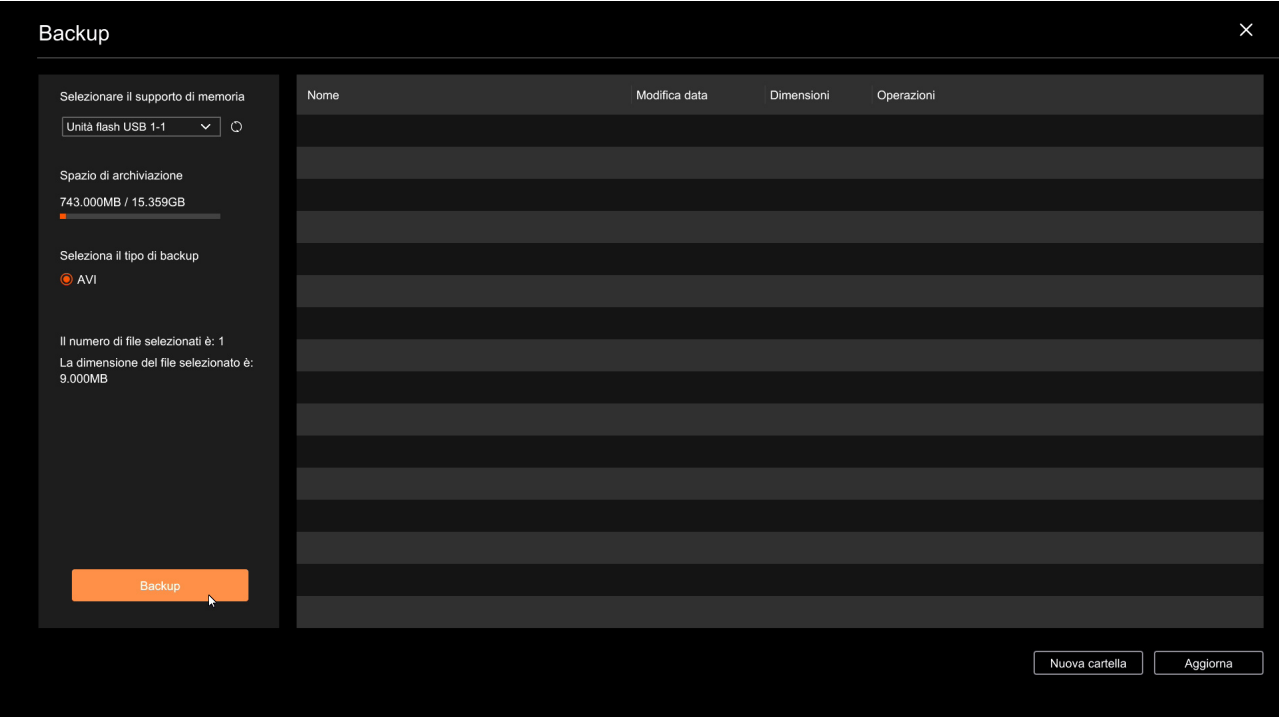

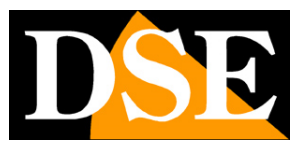

**Page**:20

# **Search videos and images**

You can export and save recorded videos and images by also searching for files with the SEARCH button

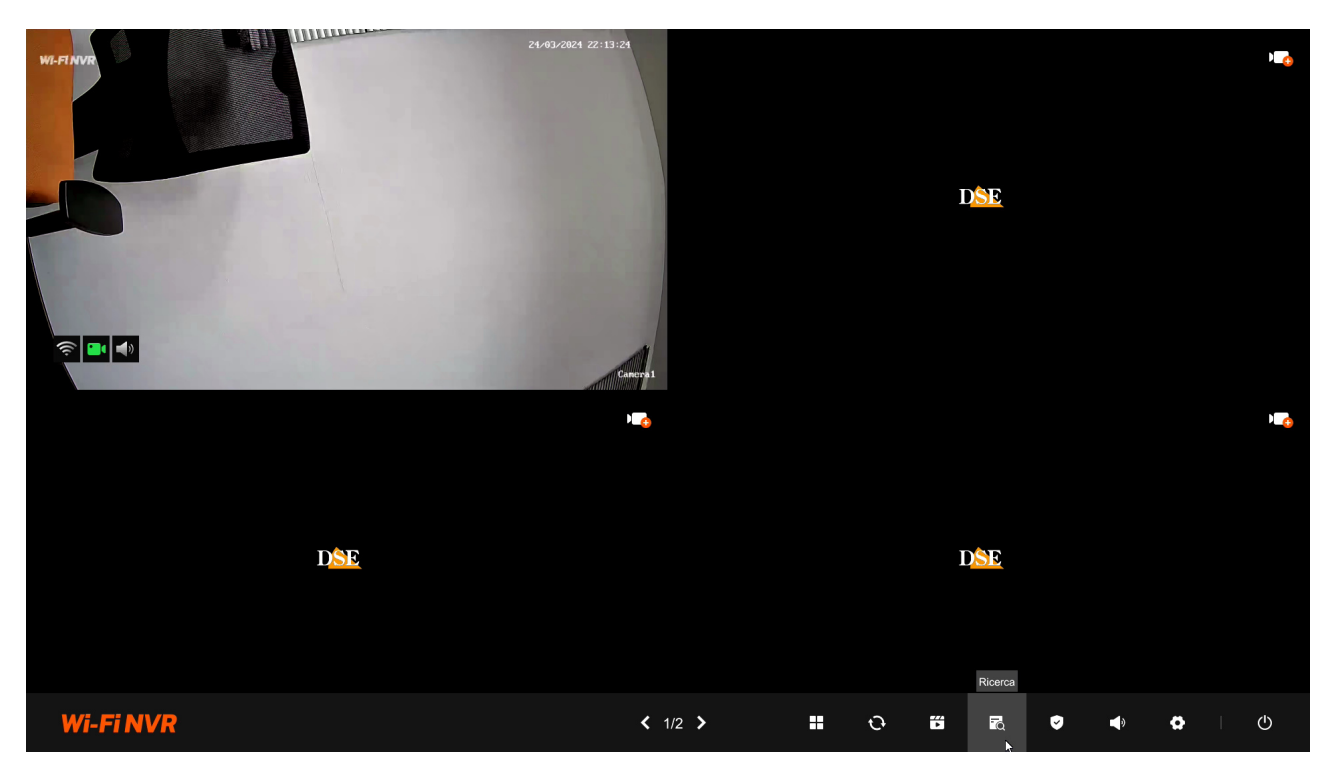

Choose camera, date and type of recording, press the search button and then choose the files

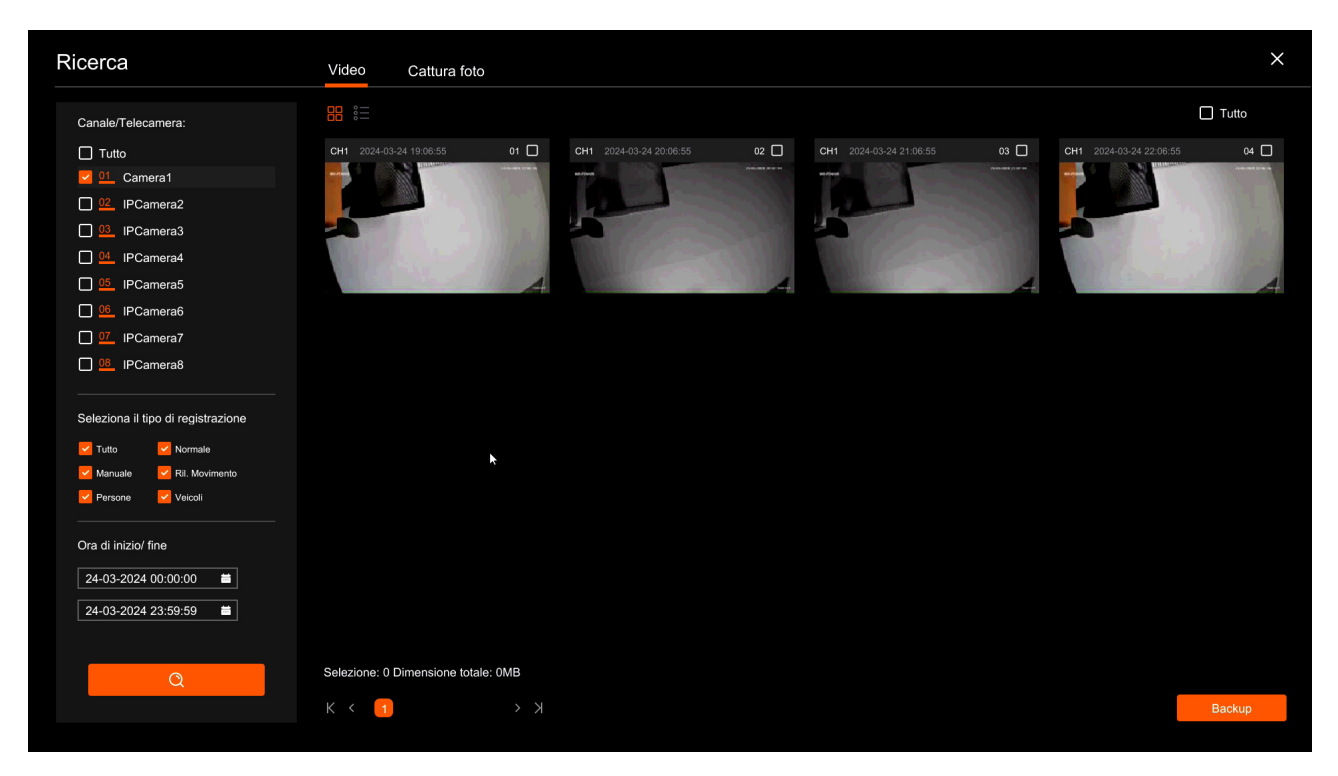

RKK-KIT5A – WIFI CAMERA/NVR KIT

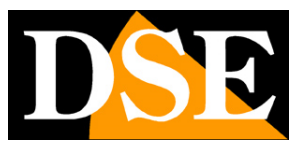

**Page**:21

### Finally export with the backup button

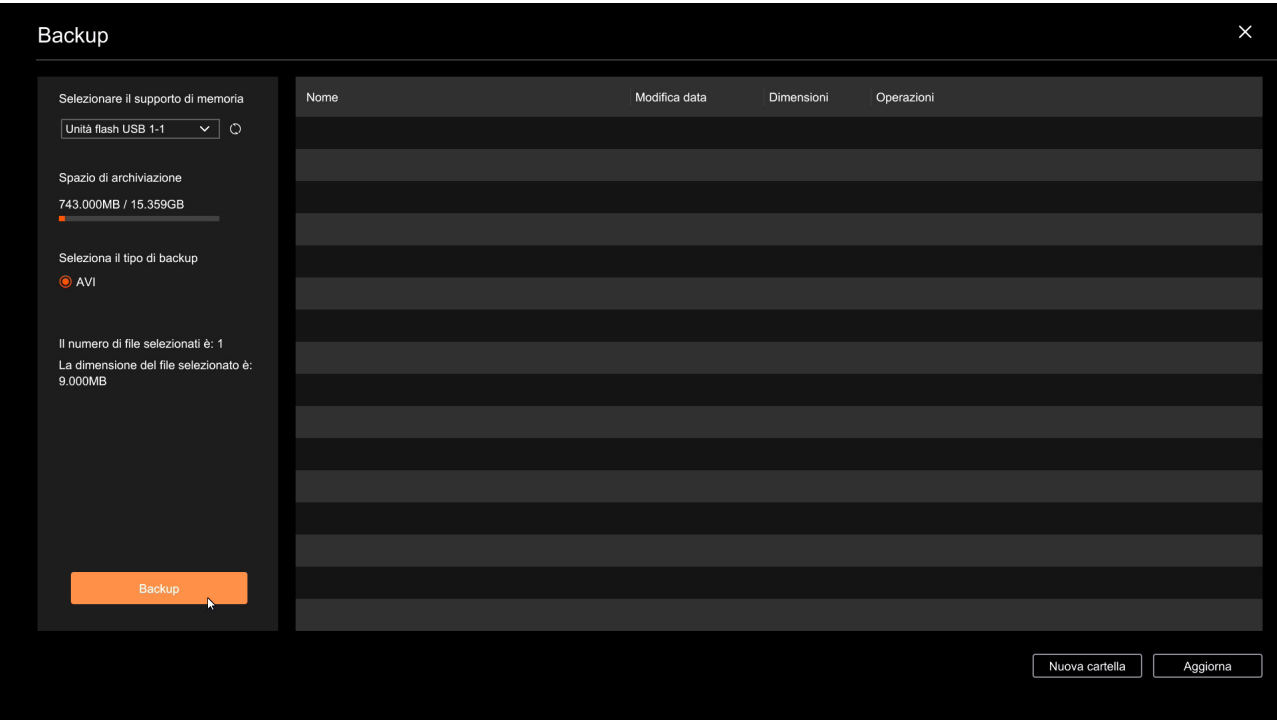

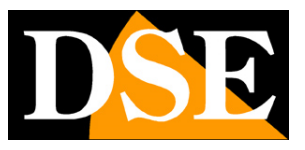

**Page**:22

# **Connect the NVR to your network**

To be able to connect to the surveillance system via PC or mobile phone you must connect the NVR to your network. To do this use a network cable and connect**the WAN NETWORK port**of the NVR to a free port on your router or switch. Check that the port LEDs light up, this means that the connection is correct.

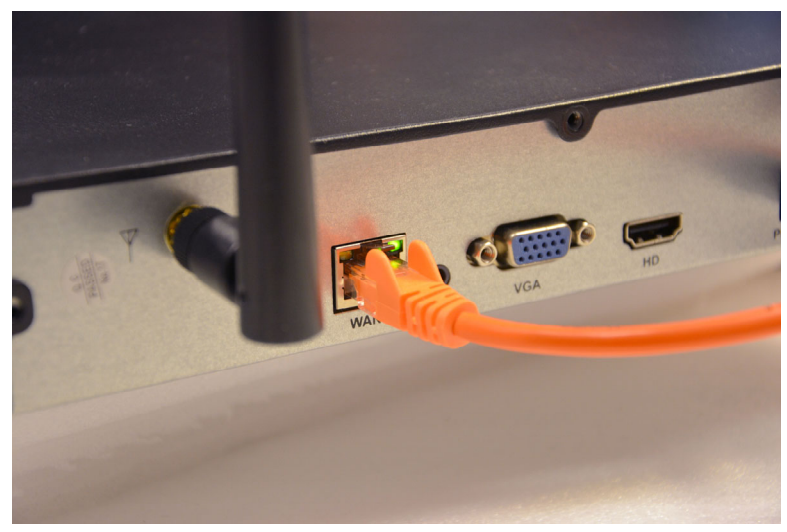

**ATTENTION**. You must necessarily connect to your network or router if you want to perform the remote connections illustrated in the following chapters.

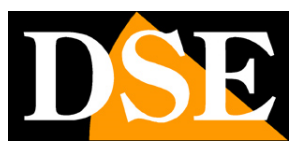

**Page**:23

# **Check the network parameters of your NVR**

Your NVR configures itself on the network automatically (DHCP), therefore it directly receives the network address and configuration from your router. You don't have to worry about entering any parameters. However, before connecting remotely with PCs and mobile phones it is a good idea to check the network situation. Right-click and choose the SETTINGS gear icon, then choose NETWORK in the list on the left

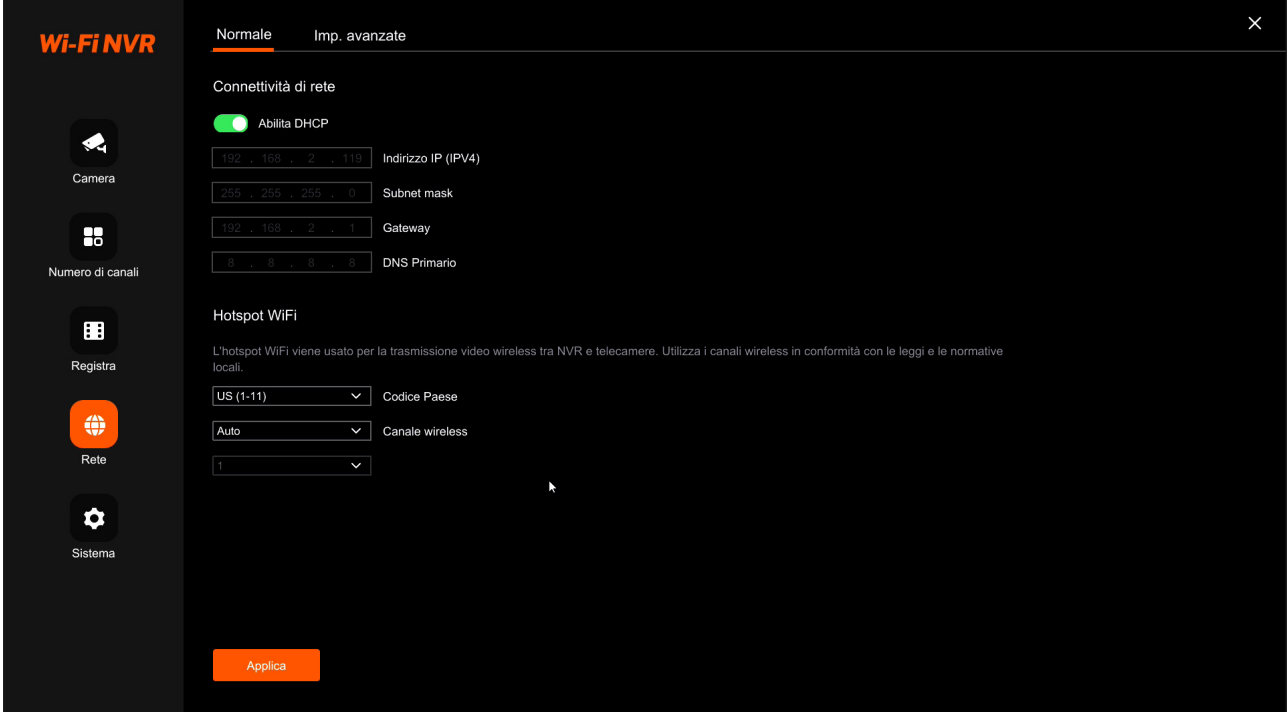

Check that the automatic assignment of DHCP network parameters is enabled and that the correct network data that your router has assigned to the NVR is shown below.

The first entry is**the IP ADDRESS**which you can use to connect from a PC within your network.

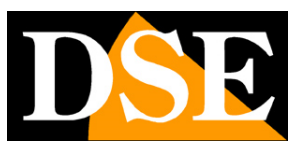

# **Connect with the browser on the internal network**

If you have a computer connected to the same network as your WiFi Kit, you can view your cameras simply with the browser. You can use any browser.

#### **1 – ENTER THE NETWORK ADDRESS OF YOUR NVR**

In the previous chapter we saw how to know the IP address that your NVR is using in the local network by opening the settings menu in the NETWORK section.

Type the DVR's IP address into your browser's search bar

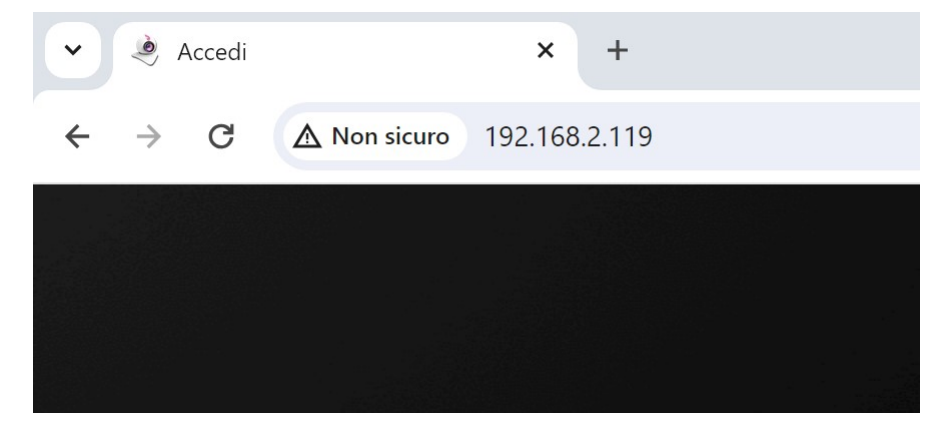

#### **2 – TYPE THE PASSWORD**

Enter the password to access your NVR (User: admin / Personal password)

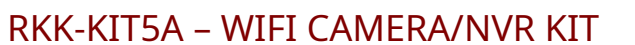

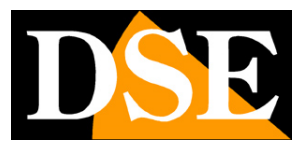

**Page**:25

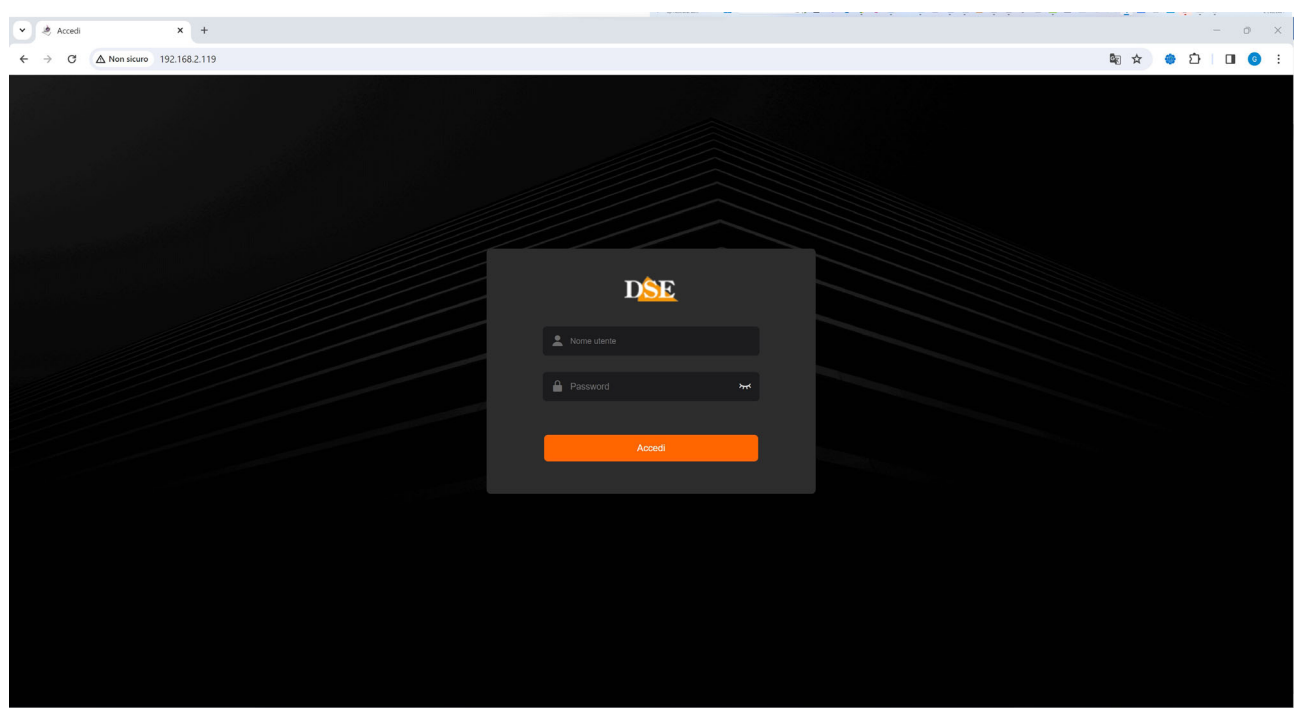

#### **3 – CONNECTED**

You are now connected and can see live camera images by clicking on the camera icon. You can also review the recordings by clicking PLAY and modify the system configuration which we will see in the advanced settings manual.

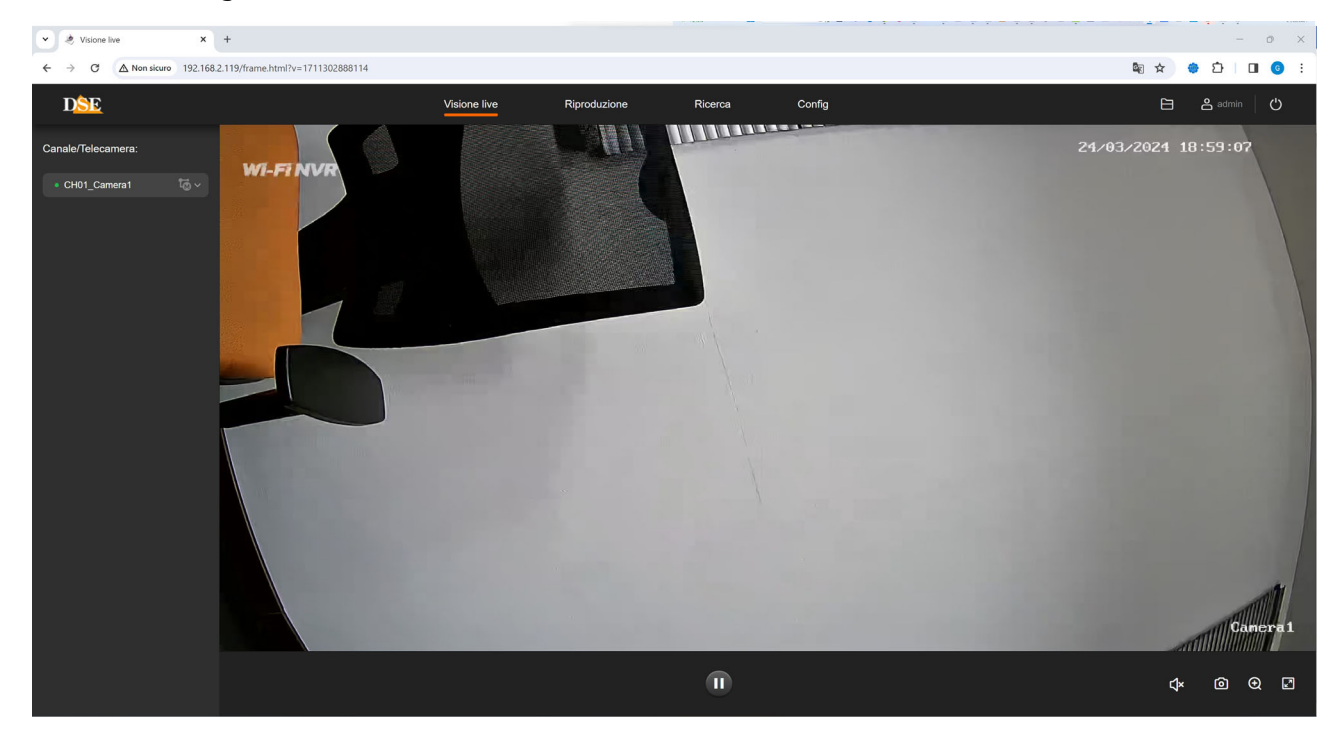

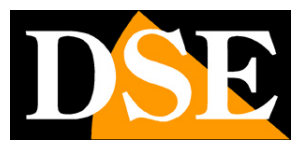

# **Connect with IoVedo.RK software and apps**

To connect with your mobile phone, consult the IoVedo.RK app manual.

To connect from a computer without a browser, consult the IoVedo.RK software manual. Both of these clients work both on the internal network and via the Internet through our P2p cloud server.

# **Enable detections**

With the Surveillance button you can quickly enable and disable the detections of your video surveillance system and also program weekly time slots. To configure the detections, see the advanced programming manual.

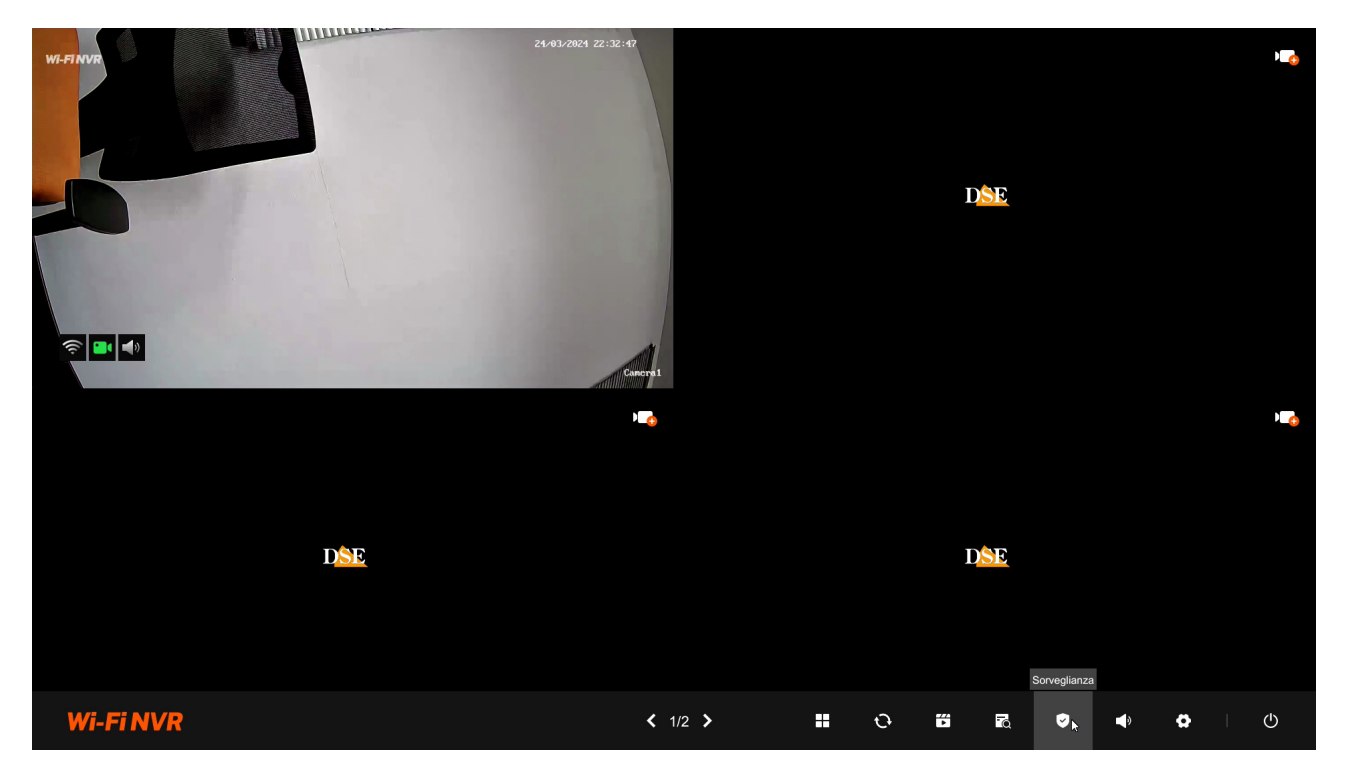

RKK-KIT5A – WIFI CAMERA/NVR KIT

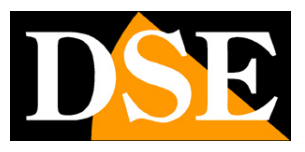

**Page**:27

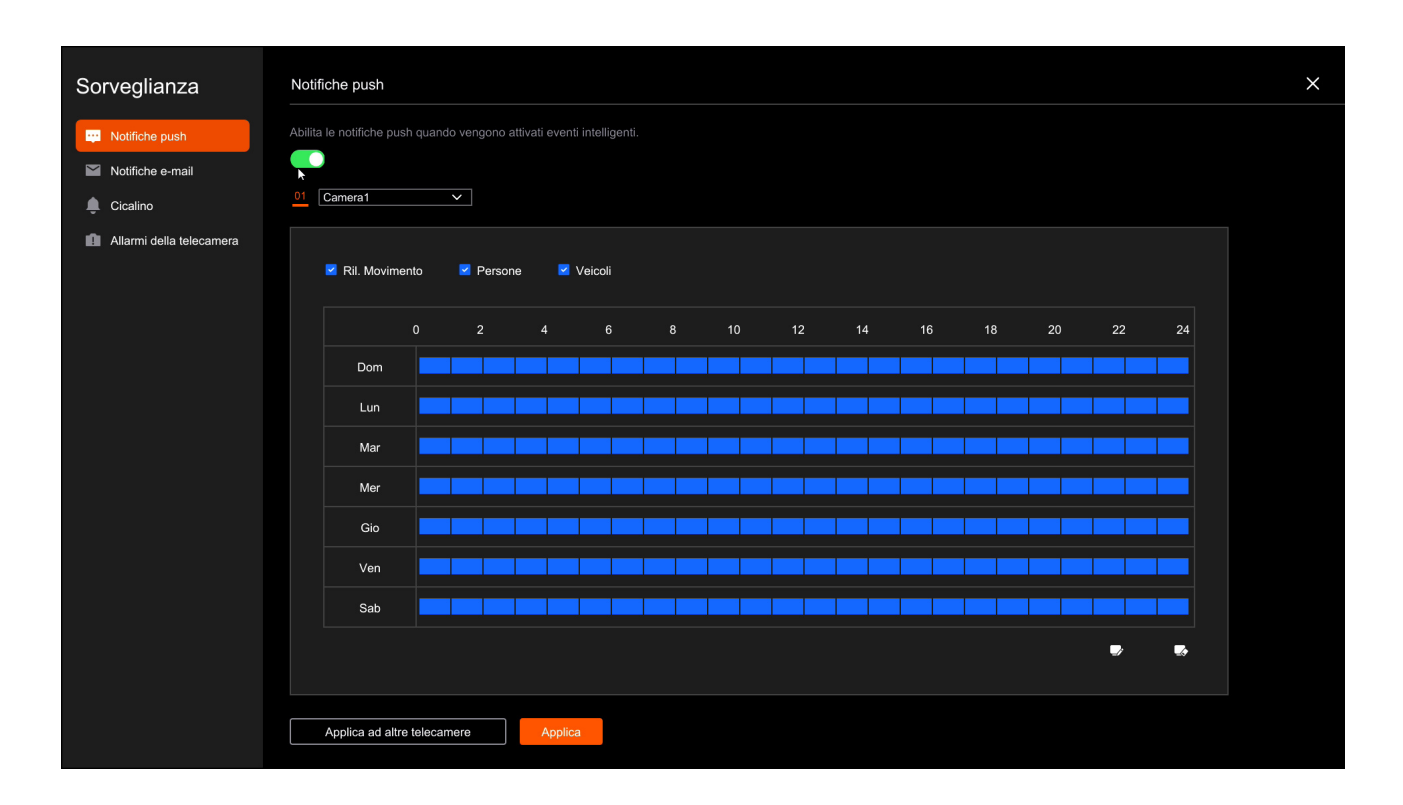

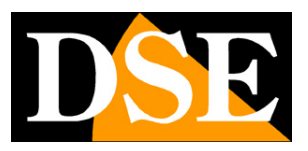

**Page**:28

# **Install a Hard Drive**

If you want your system to be able to record, you need to install a Hard Disk inside the video recorder. Any 3.5" SATA hard disk for computers is fine, but for longer life it would be better to purchase a specific model for video recording.

The maximum capacity of the hard disk that you can mount is 8 TB.

If you ordered the hard disk together with your kit you will receive it already assembled and formatted but if you ordered a kit without hard disk, for example to use one you already own, you must install it.

### **1 – MOUNT THE NEW DISK INSIDE THE NVR**

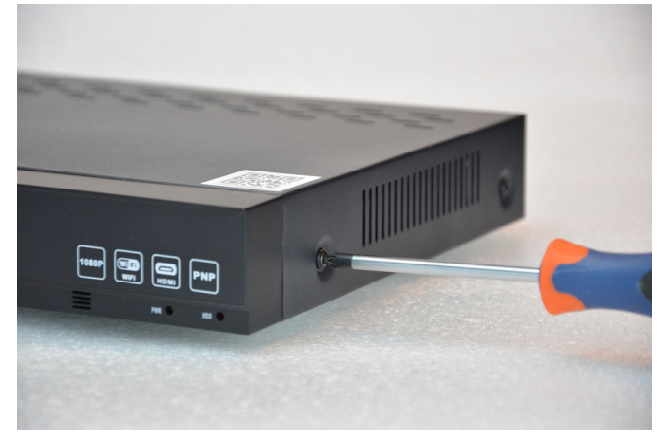

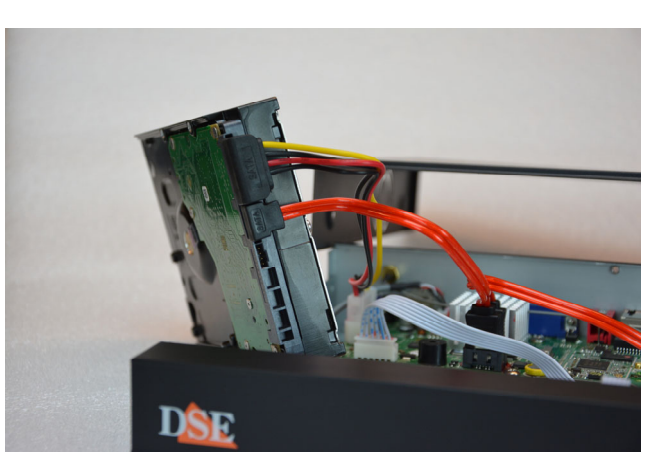

Remove the cover by unscrewing the 5 screws Connect the hard disk with the two power and data cables found inside

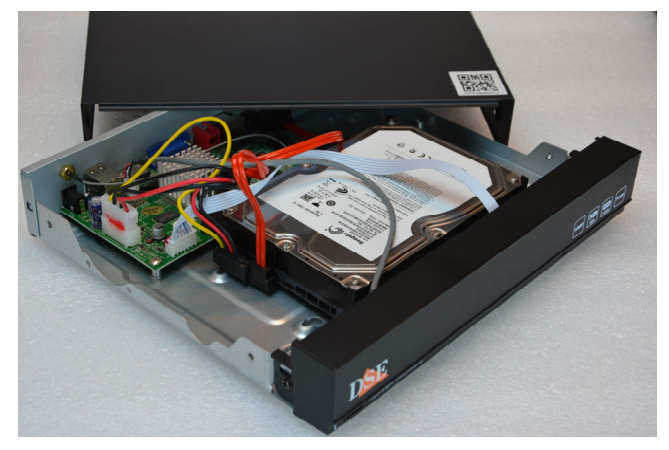

Secure the hard disk with the 4 screws provided screw in from underneath the VCR

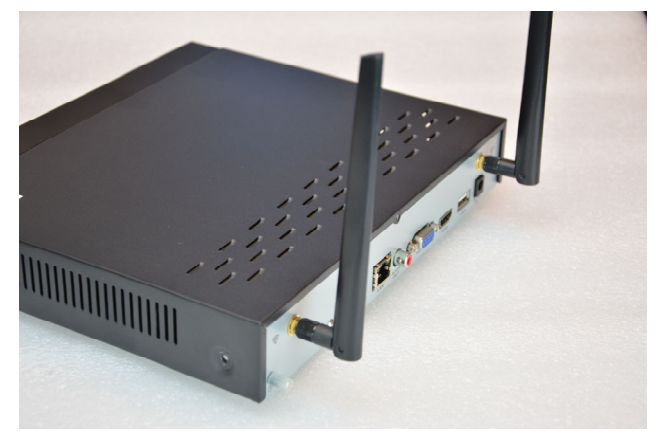

Close the lid and screw the 2 antennas onto back of the appliance

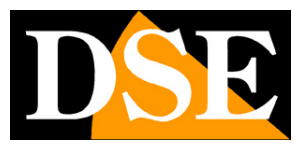

**Page**:29

#### **2 – FORMAT THE DISK**

To use the new disk you must initially format it.

Open the setup menu and choose FORMAT in Hard Disk Management. You will need to enter your administrator password. Formatting erases all data on the disk.

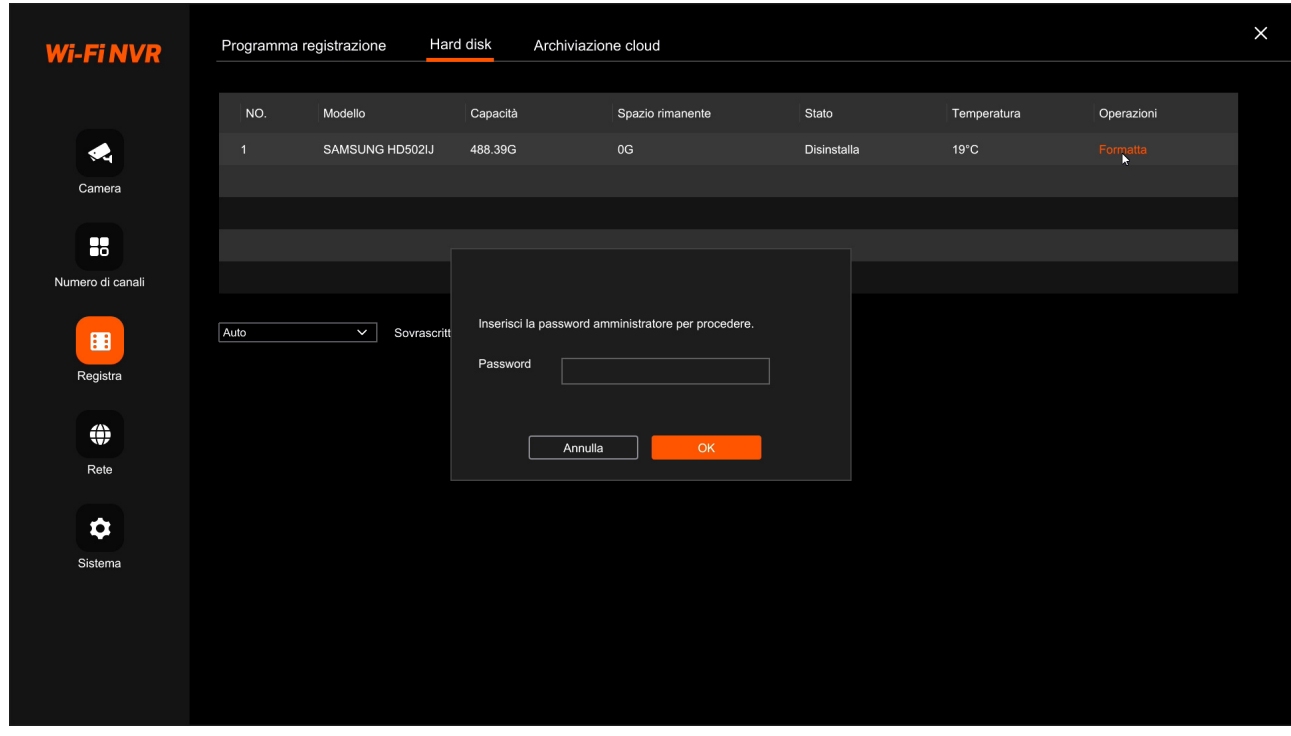

At the end of the formatting, the disk status must be IN USE and the recording icon must appear in the recording cameras boxes

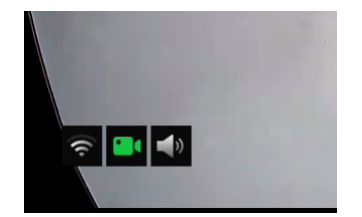

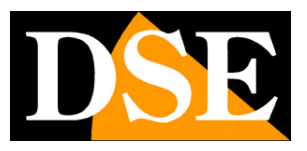

**Page**:30

# **Add an additional camera to your kit**

These RKK-KIT5A wifi kits have a maximum capacity of 8 wifi cameras.

If you purchased a kit with fewer cameras than its maximum capacity, for example a 6-camera kit that can accept up to 8, you can expand it later by purchasing just the additional cameras.

It is a fairly frequent need because often, after installing the system, we realize that it would have been better to purchase a few more cameras. Luckily, with RKK kits it's easy to purchase the additional camera and add it to your kit later.

It is best to pair the camera close to the NVR and install it in its final position only once the pairing has been completed.

### **ADD A SERIES CAMERARKK**

- 1 Power the new camera with its power supply
- 2 Open the MENU by right clicking and then choosing the settings gear icon

### RKK-KIT5A – WIFI CAMERA/NVR KIT

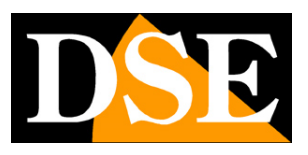

**Page**:31

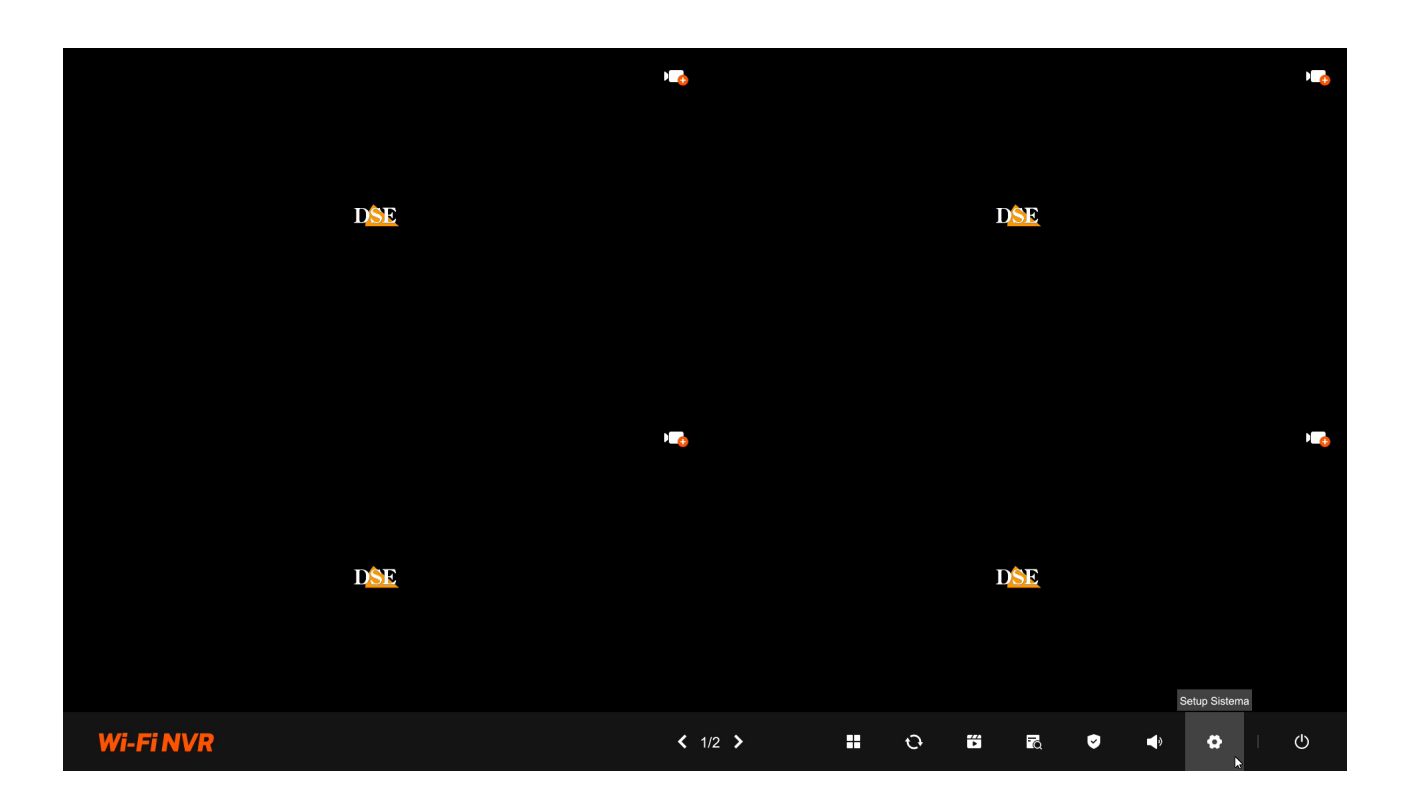

3 – Go to the CHANNELS section and press the + button next to the channel where you want to add the camera. A message opens telling you what you need to do.

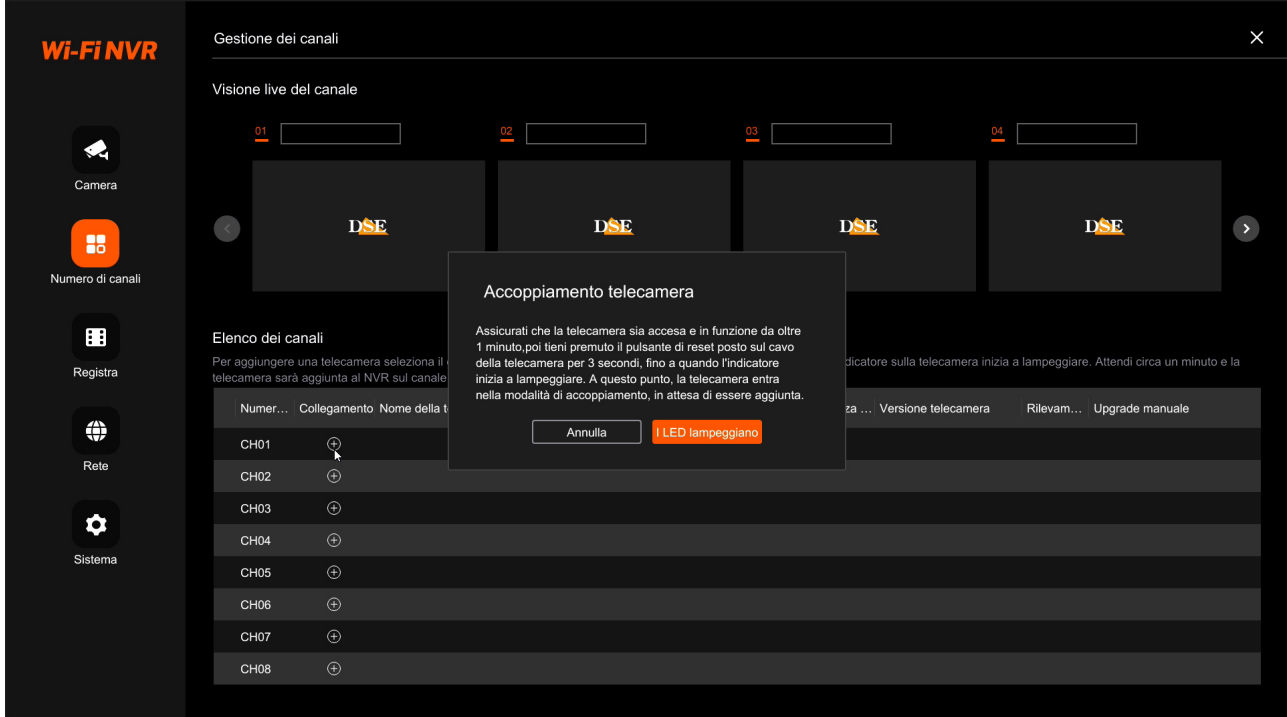

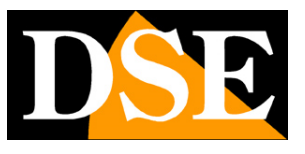

**Page**:32

Press the button present among the camera connections, next to the power connector. Press and hold the button for 3 seconds until the LEDs on the front of the camera start to flash.

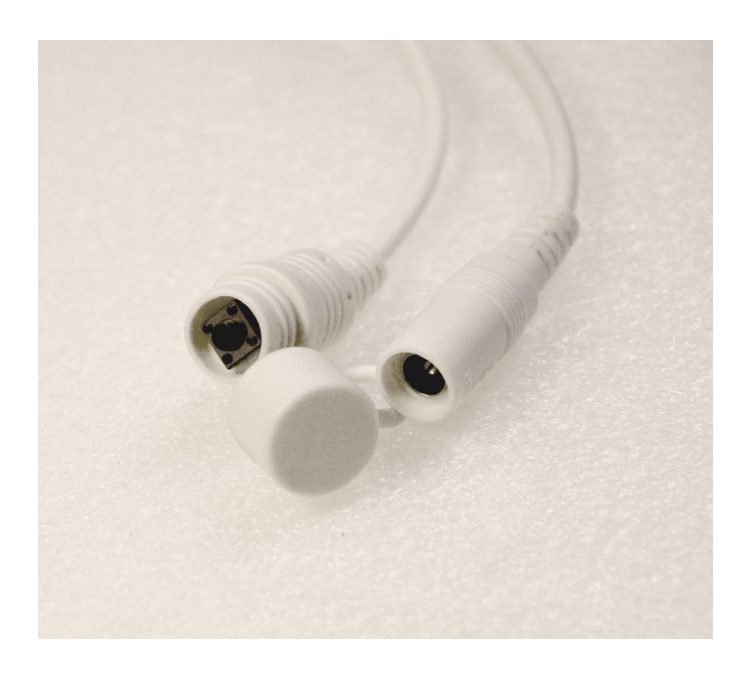

4 – Go back to the NVR and press the button to confirm that the camera LEDs are flashing. DONE – Wait for automatic pairing to complete. Now the camera is connected to the NVR and you can use it via wifi like the others.

# **Add an external camera to the NVR**

The RKK-KIT5A wifi kits use a specific wifi NVR, which can only manage the specific cameras for these kits. If you want to connect other cameras you must consider one of our onvif wifi NVRs..